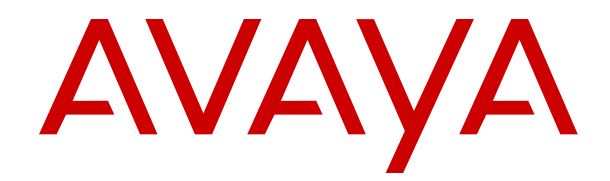

# **Avaya Experience Portal 8.1 Automation Web Services Reference Guide**

Release 8.1.1 Issue 1 Nov 2021

#### **Notice**

While reasonable efforts have been made to ensure that the information in this document is complete and accurate at the time of printing, Avaya assumes no liability for any errors. Avaya reserves the right to make changes and corrections to the information in this document without the obligation to notify any person or organization of such changes.

#### **Documentation disclaimer**

"Documentation" means information published in varying mediums which may include product information, operating instructions and performance specifications that are generally made available to users of products. Documentation does not include marketing materials. Avaya shall not be responsible for any modifications, additions, or deletions to the original published version of Documentation unless such modifications, additions, or deletions were performed by or on the express behalf of Avaya. End User agrees to indemnify and hold harmless Avaya, Avaya's agents, servants and employees against all claims, lawsuits, demands and judgments arising out of, or in connection with, subsequent modifications, additions or deletions to this documentation, to the extent made by End User.

#### **Link disclaimer**

Avaya is not responsible for the contents or reliability of any linked websites referenced within this site or Documentation provided by Avaya. Avaya is not responsible for the accuracy of any information, statement or content provided on these sites and does not necessarily endorse the products, services, or information described or offered within them. Avaya does not guarantee that these links will work all the time and has no control over the availability of the linked pages.

#### **Warranty**

Avaya provides a limited warranty on Avaya hardware and software. Refer to your sales agreement to establish the terms of the limited warranty. In addition, Avaya's standard warranty language, as well as information regarding support for this product while under warranty is available to Avaya customers and other parties through the Avaya Support website: [https://support.avaya.com/helpcenter/](https://support.avaya.com/helpcenter/getGenericDetails?detailId=C20091120112456651010)

[getGenericDetails?detailId=C20091120112456651010](https://support.avaya.com/helpcenter/getGenericDetails?detailId=C20091120112456651010) under the link "Warranty & Product Lifecycle" or such successor site as designated by Avaya. Please note that if You acquired the product(s) from an authorized Avaya Channel Partner outside of the United States and Canada, the warranty is provided to You by said Avaya Channel Partner and not by Avaya.

#### **Licenses**

THE SOFTWARE LICENSE TERMS AVAILABLE ON THE AVAYA WEBSITE, HTTPS://SUPPORT.AVAYA.COM/LICENSEINF UNDER THE LINK "AVAYA SOFTWARE LICENSE TERMS (Avaya Products)" OR SUCH SUCCESSOR SITE AS DESIGNATED BY AVAYA, ARE APPLICABLE TO ANYONE WHO DOWNLOADS, USES AND/OR INSTALLS AVAYA SOFTWARE, PURCHASED FROM AVAYA INC., ANY AVAYA AFFILIATE, OR AN AVAYA CHANNEL PARTNER (AS APPLICABLE) UNDER A COMMERCIAL AGREEMENT WITH AVAYA OR AN AVAYA CHANNEL PARTNER. UNLESS OTHERWISE AGREED TO BY AVAYA IN WRITING, AVAYA DOES NOT EXTEND THIS LICENSE IF THE SOFTWARE WAS OBTAINED FROM ANYONE OTHER THAN AVAYA, AN AVAYA AFFILIATE OR AN AVAYA CHANNEL PARTNER; AVAYA RESERVES THE RIGHT TO TAKE LEGAL ACTION AGAINST YOU AND ANYONE ELSE USING OR SELLING THE SOFTWARE WITHOUT A LICENSE. BY INSTALLING, DOWNLOADING OR USING THE SOFTWARE, OR AUTHORIZING OTHERS TO DO SO, YOU, ON BEHALF OF YOURSELF AND THE ENTITY FOR WHOM YOU ARE INSTALLING, DOWNLOADING OR USING THE SOFTWARE (HEREINAFTER REFERRED TO INTERCHANGEABLY AS "YOU" AND "END USER"), AGREE TO THESE TERMS AND CONDITIONS AND CREATE A BINDING CONTRACT BETWEEN YOU AND AVAYA INC. OR THE APPLICABLE AVAYA AFFILIATE ("AVAYA").

Avaya grants You a license within the scope of the license types described below, with the exception of Heritage Nortel Software, for which the scope of the license is detailed below. Where the order

documentation does not expressly identify a license type, the applicable license will be a Designated System License as set forth below in the Designated System(s) License (DS) section as applicable. The applicable number of licenses and units of capacity for which the license is granted will be one (1), unless a different number of licenses or units of capacity is specified in the documentation or other materials available to You. "Software" means computer programs in object code, provided by Avaya or an Avaya Channel Partner, whether as stand-alone products, pre-installed on hardware products, and any upgrades, updates, patches, bug fixes, or modified versions thereto. "Designated Processor" means a single stand-alone computing device. "Server" means a set of Designated Processors that hosts (physically or virtually) a software application to be accessed by multiple users. "Instance" means a single copy of the Software executing at a particular time: (i) on one physical machine; or (ii) on one deployed software virtual machine ("VM") or similar deployment.

#### **License types**

Concurrent User License (CU). End User may install and use the Software on multiple Designated Processors or one or more Servers, so long as only the licensed number of Units are accessing and using the Software at any given time. A "Unit" means the unit on which Avaya, at its sole discretion, bases the pricing of its licenses and can be, without limitation, an agent, port or user, an e-mail or voice mail account in the name of a person or corporate function (e.g., webmaster or helpdesk), or a directory entry in the administrative database utilized by the Software that permits one user to interface with the Software. Units may be linked to a specific, identified Server or an Instance of the Software.

Shrinkwrap License (SR). You may install and use the Software in accordance with the terms and conditions of the applicable license agreements, such as "shrinkwrap" or "clickthrough" license accompanying or applicable to the Software ("Shrinkwrap License").

#### **Copyright**

Except where expressly stated otherwise, no use should be made of materials on this site, the Documentation, Software, Hosted Service, or hardware provided by Avaya. All content on this site, the documentation, Hosted Service, and the product provided by Avaya including the selection, arrangement and design of the content is owned either by Avaya or its licensors and is protected by copyright and other intellectual property laws including the sui generis rights relating to the protection of databases. You may not modify, copy, reproduce, republish, upload, post, transmit or distribute in any way any content, in whole or in part, including any code and software unless expressly authorized by Avaya. Unauthorized reproduction, transmission, dissemination, storage, and or use without the express written consent of Avaya can be a criminal, as well as a civil offense under the applicable law.

#### **Virtualization**

The following applies if the product is deployed on a virtual machine. Each product has its own ordering code and license types. Unless otherwise stated, each Instance of a product must be separately licensed and ordered. For example, if the end user customer or Avaya Channel Partner would like to install two Instances of the same type of products, then two products of that type must be ordered.

#### **Third Party Components**

"Third Party Components" mean certain software programs or portions thereof included in the Software or Hosted Service may contain software (including open source software) distributed under third party agreements ("Third Party Components"), which contain terms regarding the rights to use certain portions of the Software ("Third Party Terms"). As required, information regarding distributed Linux OS source code (for those products that have distributed Linux OS source code) and identifying the copyright holders of the Third Party Components and the Third Party Terms that apply is available in the products, Documentation or on Avaya's website at: [https://](https://support.avaya.com/Copyright) [support.avaya.com/Copyright](https://support.avaya.com/Copyright) or such successor site as designated by Avaya. The open source software license terms provided as Third Party Terms are consistent with the license rights granted in these Software License Terms, and may contain additional rights benefiting You, such as modification and distribution of the open source software. The Third Party Terms shall take precedence over these

Software License Terms, solely with respect to the applicable Third Party Components to the extent that these Software License Terms impose greater restrictions on You than the applicable Third Party Terms.

#### **Preventing Toll Fraud**

"Toll Fraud" is the unauthorized use of your telecommunications system by an unauthorized party (for example, a person who is not a corporate employee, agent, subcontractor, or is not working on your company's behalf). Be aware that there can be a risk of Toll Fraud associated with your system and that, if Toll Fraud occurs, it can result in substantial additional charges for your telecommunications services.

#### **Avaya Toll Fraud intervention**

If You suspect that You are being victimized by Toll Fraud and You need technical assistance or support, call Technical Service Center Toll Fraud Intervention Hotline at +1-800-643-2353 for the United States and Canada. For additional support telephone numbers, see the Avaya Support website[: https://support.avaya.com](https://support.avaya.com/) or such successor site as designated by Avaya.

#### **Trademarks**

Avaya, the Avaya logo, Avaya Experience Portal, Avaya Aura® Communication Manager, and Avaya Orchestration Designer are either registered trademarks or trademarks of Avaya Inc. in the United States of America and/or other jurisdictions.

All non-Avaya trademarks are the property of their respective owners. Linux® is the registered trademark of Linus Torvalds in the U.S. and other countries.

#### **Downloading Documentation**

For the most current versions of Documentation, see the Avaya Support website: [https://support.avaya.com,](https://support.avaya.com/) or such successor site as designated by Avaya.

#### **Contact Avaya Support**

See the Avaya Support website: [https://support.avaya.com](https://support.avaya.com/) for product or Hosted Service notices and articles, or to report a problem with your Avaya product or Hosted Service. For a list of support telephone numbers and contact addresses, go to the Avaya Support website[: https://support.avaya.com](https://support.avaya.com/) (or such successor site as designated by Avaya), scroll to the bottom of the page, and select Contact Avaya Support.

## **Contents**

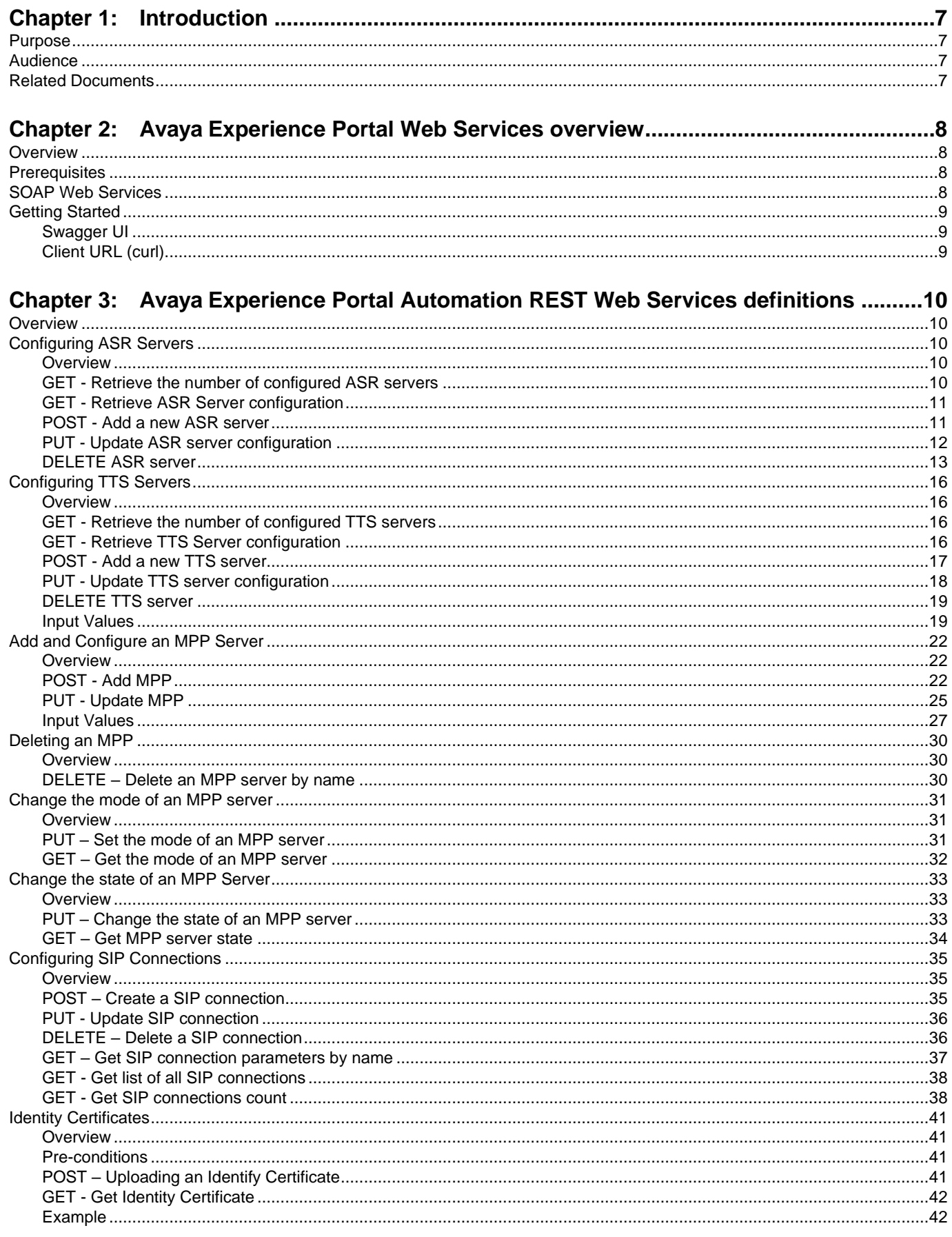

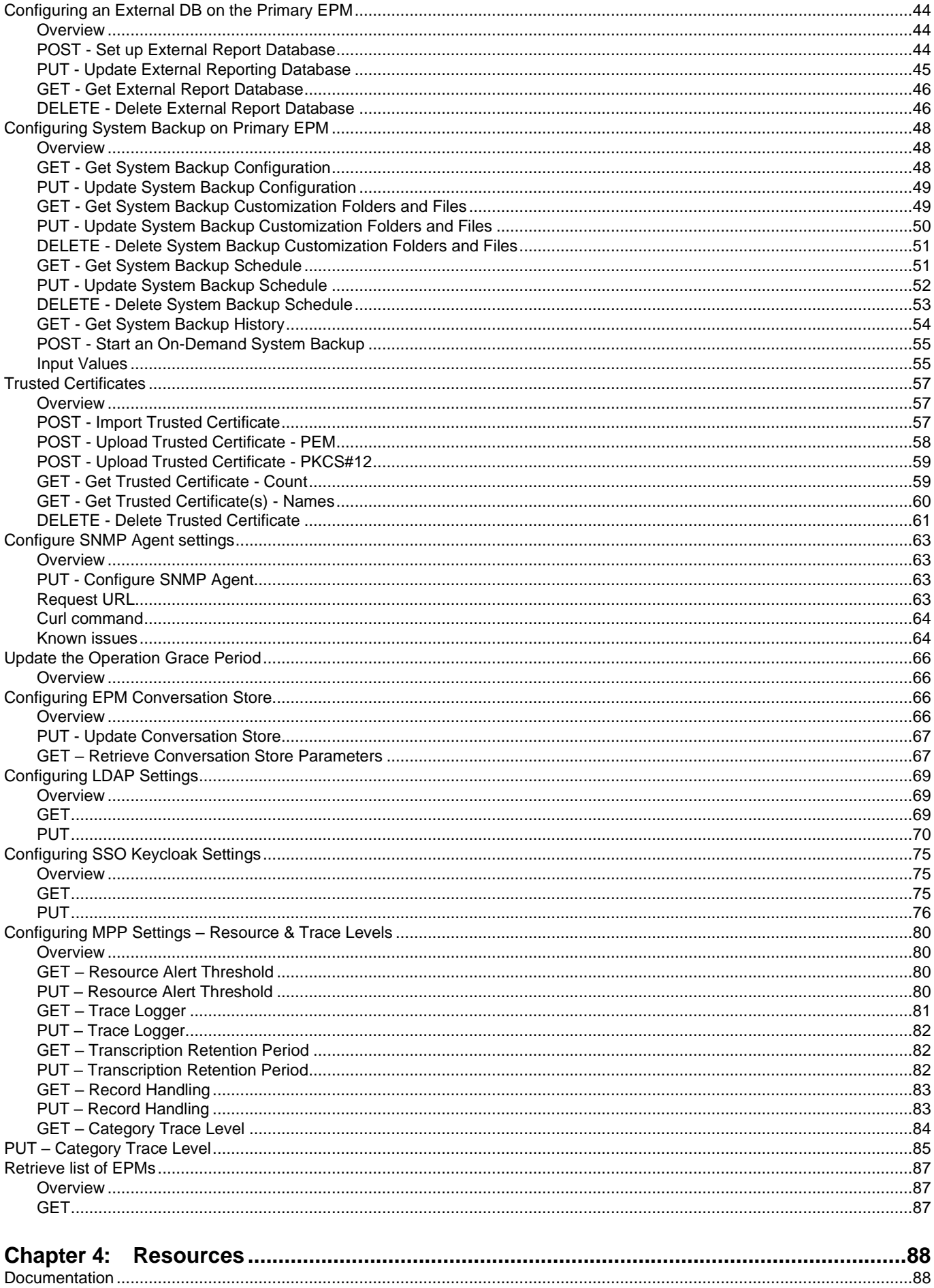

Avaya Experience Portal 8.1 Web Services Reference Guide<br>Comments on this document? infodev@avaya.com

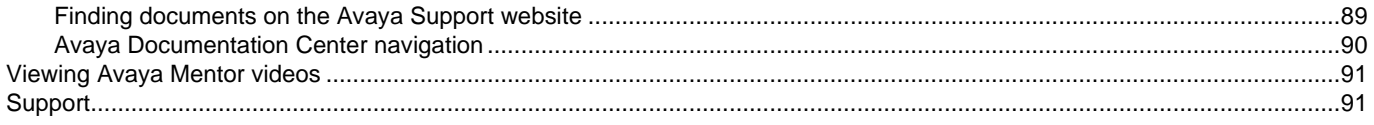

# <span id="page-6-0"></span>**Chapter 1: Introduction**

## <span id="page-6-1"></span>**Purpose**

This document describes the web services available with Avaya Experience Portal 8.1.

The audience includes and is not limited to application developers, administrators, business partners and solution providers.

## <span id="page-6-2"></span>**Audience**

The audience of the Avaya Experience Portal 8.1 web services reference guide includes and is not limited to:

- 1. Application developers
- 2. Administrators
- 3. Business partners
- 4. Solution Providers

## <span id="page-6-3"></span>**Related Documents**

The following documents, relevant to your Avaya Experience Portal deployment, must be consulted before the invocation of the Avaya Experience Portal 8.1 web services. Download the documents from the Avaya Support website at [http://support.avaya.com.](http://support.avaya.com/)

- 1. Administering Avaya Experience Portal
- 2. Implementing Avaya Experience Portal on multiple servers
- 3. Implementing Avaya Experience Portal on a single server
- 4. Troubleshooting Avaya Experience Portal

# <span id="page-7-0"></span>**Chapter 2: Avaya Experience Portal Web Services overview**

## <span id="page-7-1"></span>**Overview**

The Avaya Experience Portal web services provide the ability to retrieve, add, modify and delete Avaya Experience Portal configuration elements.

Web services allow customers and integrators to configure and administer the Avaya Experience Portal configuration using third party tools and applications. It also allows integrators to develop tools for performing bulk operations.

Experience Portal supports upgrades without service interruption and without loss of data. To support an upgrade without service interruption the system must have more than a single MPP. There will be no loss of configuration or report data due to the upgrade. With a single MPP, there will be service interruption but there will not be any loss of data. With multiple MPPs, it will be possible to perform the upgrade with no interruption of the following services:

### *<u>I</u>* Important:

Invocation of the web services is asynchronous. The response of the web service request is sent asynchronously indicating that the request has been received and the instructions requested from the Avaya Experience Portal. It's important to note that the Avaya Experience Portal may get delayed in implementing the web service request depending on the complexity of commands, system load and network latency. It is recommended to utilize the available retrieve web services to validate any add, modify or delete requests. Please note that the available retrieve web services should not be invoked as a polling or heartbeat mechanism as this can detrimentally impact the database.

## <span id="page-7-2"></span>**Prerequisites**

The order in which the Avaya Experience Portal web services are invoked must adhere to the sequencing as defined in the Avaya Experience Portal installation, configuration and administration documents referenced in the **Related Documents** section of this document.

## <span id="page-7-3"></span>**SOAP Web Services**

The complete Avaya Experience Portal web services functionality includes a set of SOAP web services which are documented in the Administering Avaya Experience Portal document as referenced in the **Related Documents** section of this document.

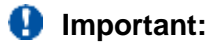

For details on the existing Avaya Experience Portal SOAP web services refer to the following sections in the Administering Experience Portal document available at [http://support.avaya.com](http://support.avaya.com/)

- 1. The Application Interface web service
- 2. The Management Interface web service

## <span id="page-8-0"></span>**Getting Started**

## <span id="page-8-1"></span>**Swagger UI**

The ability to visualize and interact with the available Avaya Experience Portal RESTful web services is available by navigating to the Swagger UI of the primary EPM and providing the username and password of the EPM UI e.g. *https://[EPM IP]/EPWebServices/rest-api/* .

## <span id="page-8-2"></span>**Client URL (curl)**

Each of the web services can be invoked via Client URL (curl). The curl examples for each of the web services can be expanded to enforce a secure connection by using the keyword  $\text{-} \text{cacert}$ and passing the location of a certificate, as well as the associated username and password. The following is one example of how this can be achieved. This example is a secure curl command for adding a TTS Server, where the /root/cacert.pem is the location of the Certificate Authority Certificate specific to your environment. The username and password fields are specific to the certificate being used.

```
curl -X GET "https://<EPM IP 
Address>/EPWebServices/rest/management/ttsServers/count"-H 
"accept: */*" --cacert /root/cacert.pem -u [username]:[password]
```
# <span id="page-9-0"></span>**Chapter 3: Avaya Experience Portal Automation REST Web Services definitions**

## <span id="page-9-1"></span>**Overview**

The following sections define the Avaya Experience Portal REST web services.

## <span id="page-9-2"></span>**Configuring ASR Servers**

## <span id="page-9-3"></span>**Overview**

The purpose of this feature is to provide a REST API where ASR servers can be managed using Experience Portal's web services. The ASR Servers web service can be found at https://<EPM IP address>/EPWebServices/rest-api/#/ASR%20Servers

Users can manage ASR servers in the following ways:

- 1. GET request to return the number of configured ASR servers.
- 2. GET request to retrieve a specific ASR server's configuration using its name.
- 3. POST request to add a new ASR server.
- 4. PUT request to update an existing ASR server's configuration using its name.
- 5. DELETE request to delete an ASR server using its name.

## <span id="page-9-4"></span>**GET - Retrieve the number of configured ASR servers**

This web service can be found at: [https://<EPM IP address>/EPWebServices/rest](https://10.134.142.65/EPWebServices/rest-api/#/ASR%20Servers/getCountOfSpeechServers)[api/#/ASR%20Servers/getCountOfSpeechServers](https://10.134.142.65/EPWebServices/rest-api/#/ASR%20Servers/getCountOfSpeechServers)

This web service has no parameters, the user selects 'Try it out' then execute and the total number of configured ASR servers is returned.

### **Example:**

#### **Curl**

```
curl -X GET "https://<EPM IP 
address>/EPWebServices/rest/management/asrServers/count"-H "accept: 
*/*"
```
### **Request URL**

```
https:// <EPM IP 
address>/EPWebServices/rest/management/asrServers/count
```
## <span id="page-10-0"></span>**GET - Retrieve ASR Server configuration**

This web service can be found at: [https://<EPM IP address>EPWebServices/rest](https://10.134.142.65/EPWebServices/rest-api/#/ASR%20Servers/getSpeechServerByName)[api/#/ASR%20Servers/getSpeechServerByName](https://10.134.142.65/EPWebServices/rest-api/#/ASR%20Servers/getSpeechServerByName)

This web service takes one parameter, the user must enter a configured ASR server's name and select execute. The ASR server's configuration is returned.

### **Example:**

### **User input:**

Name: ASR1

#### **Curl**

```
curl -X GET "https://<EPM IP
Address>/EPWebServices/rest/management/asrServers/?name=ASR1" -H 
"accept: */*"
```
### **Request URL**

```
https:// <EPM IP 
Address>//EPWebServices/rest/management/asrServers/?name=ASR1
```
## <span id="page-10-1"></span>**POST - Add a new ASR server**

This web service can be found at: [https://<EPM IP address>/EPWebServices/rest](https://10.134.142.65/EPWebServices/rest-api/#/ASR%20Servers/createSpeechServer)[api/#/ASR%20Servers/createSpeechServer](https://10.134.142.65/EPWebServices/rest-api/#/ASR%20Servers/createSpeechServer)

This web service provides a template which the user must edit with their desired ASR server configuration.

After the user has edited this template with valid values and submitted them using execute, a new ASR server will appear in EPM's Speech Server section.

### **Example:**

```
{
"name": "ASR2",
"zone": "0",
"enable": true,
"engineType": "Loquendo",
"data": {
"networkAddress": "1.2.3.4",
"basePort": 554,
"port": 1,
"perPort": false,
"MRCP": {
"activityTimer": 15,
"responseTimer": 4,
"mrcpProtocol": "mrcpv1",
"mrcpProtocolData": {
"rtspUrl": "1.2.3.4/media/speechrecognizer"
}
},
"selectedLang": [
```

```
"en-us English(USA)"
  ]
  }
  }
Curl
  curl -X POST "https://<EPM IP 
  address>/EPWebServices/rest/management/asrServers/" -H "accept: */*" 
  -H "Content-Type: application/json" -d 
  "{\"name\":\"ASR2\",\"zone\":\"0\",\"enable\":true,\"engineType\":\"Lo
  quendo\",\"data\":{\"networkAddress\":\"1.2.3.4\",\"basePort\":554,\"p
  ort\":1,\"perPort\":false,\"MRCP\":{\"activityTimer\":15,\"responseTim
  er\":4,\"mrcpProtocol\":\"mrcpv1\",\"mrcpProtocolData\":{\"rtspUrl\":\
  "1.2.3.4/media/speechrecognizer\"}},\"selectedLang\":[\"en-us 
  English(USA) \{\"] } } "
```
### **Request URL**

```
https://<EPM IP address>/EPWebServices/rest/management/asrServers/
```
## <span id="page-11-0"></span>**PUT - Update ASR server configuration**

This web service can be found at: [https://](https://10.134.142.65/EPWebServices/rest-api/#/ASR%20Servers/updateSpeechServerByName)[<EPM IP address>](https://10.134.142.65/EPWebServices/rest-api/#/ASR%20Servers/getCountOfSpeechServers)[/EPWebServices/rest](https://10.134.142.65/EPWebServices/rest-api/#/ASR%20Servers/updateSpeechServerByName)[api/#/ASR%20Servers/updateSpeechServerByName](https://10.134.142.65/EPWebServices/rest-api/#/ASR%20Servers/updateSpeechServerByName)

This web service takes one parameter and provides a template for the user to update with their desired ASR server configuration.

The user will input the configured ASR server name and use the template to update fields.

After the user has edited this template and submitted it using execute, the ASR server's configuration will be updated.

### **Example:**

```
{
"name": "ASR2",
"zone": "0",
"enable": true,
"engineType": "Loquendo",
"data": {
"networkAddress": "127.0.0.1",
"basePort": 4900,
"port": 1,
"perPort": false,
"MRCP": {
"activityTimer": 15,
"responseTimer": 4,
"mrcpProtocol": "mrcpv1",
"mrcpProtocolData": {
"rtspUrl": "127.0.0.1/media/speechrecognizer"
}
},
"selectedLang": [
"en-us English(USA)"
\mathbb{I}
```

```
}
}
```
### **Curl**

```
curl -X PUT "https://<EPM IP
address>/EPWebServices/rest/management/asrServers/?name=ASR2" -H 
"accept: */*" -H "Content-Type: application/json" -d 
"{\"name\":\"ASR2\",\"zone\":\"0\",\"enable\":true,\"engineType\":\"Lo
quendo\",\"data\":{\"networkAddress\":\"127.0.0.1\",\"basePort\":4900,
\"port\":1,\"perPort\":false,\"MRCP\":{\"activityTimer\":15,\"response
Timer\":4,\"mrcpProtocol\":\"mrcpv1\",\"mrcpProtocolData\":{\"rtspUrl\
":\"127.0.0.1/media/speechrecognizer\"}},\"selectedLang\":[\"en-us 
English(USA)\"]}}"
```
### **Request URL**

```
https://<EPM IP 
Address>/EPWebServices/rest/management/asrServers/?name=ASR2
```
## <span id="page-12-0"></span>**DELETE ASR server**

This web service can be found at: [https://](https://10.134.142.65/EPWebServices/rest-api/#/ASR%20Servers/deleteSpeechServerByName)[<EPM IP address>](https://10.134.142.65/EPWebServices/rest-api/#/ASR%20Servers/getCountOfSpeechServers)[/EPWebServices/rest](https://10.134.142.65/EPWebServices/rest-api/#/ASR%20Servers/deleteSpeechServerByName)[api/#/ASR%20Servers/deleteSpeechServerByName](https://10.134.142.65/EPWebServices/rest-api/#/ASR%20Servers/deleteSpeechServerByName)

This web service takes one parameter, the configured ASR server's name. After entering the name and selecting execute, the selected ASR server will be deleted.

### **Example:**

### **Curl**

```
curl -X DELETE "https://<EPM IP 
Address>/EPWebServices/rest/management/asrServers/?name=ASR1"-H 
"accept: */*"
```
### **Request URL**

```
https://<EPM IP 
Address>/EPWebServices/rest/management/asrServers/?name=ASR1
```
### **Input Values**

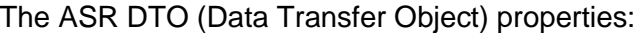

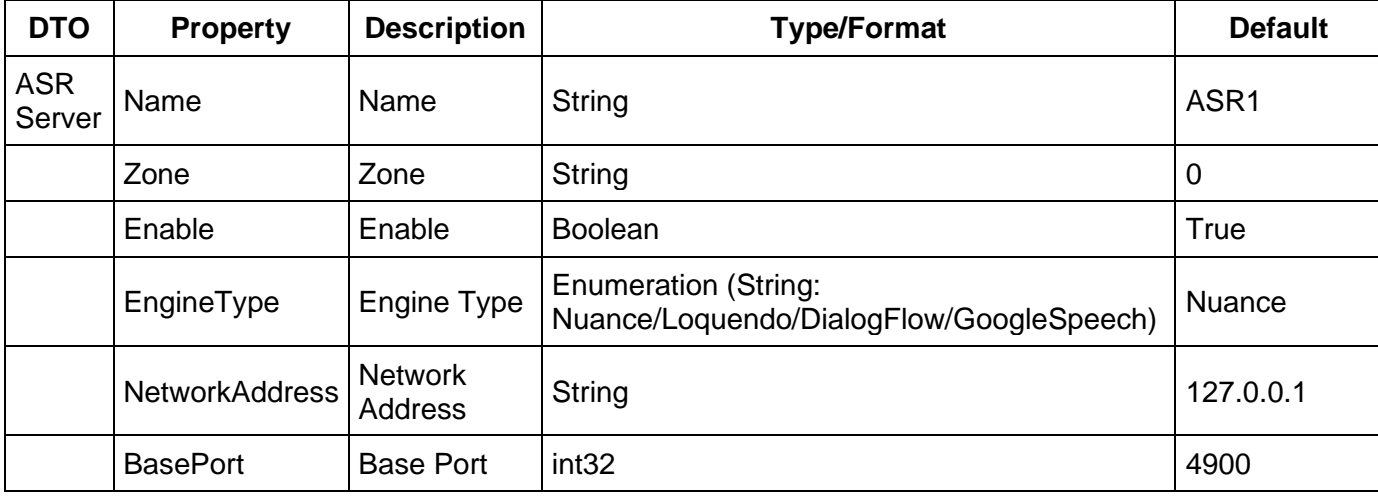

Nov 2021 Avaya Experience Portal 8.1 Web Services Reference Guide *Comments on this document? [infodev@avaya.com](mailto:infodev@avaya.com)*

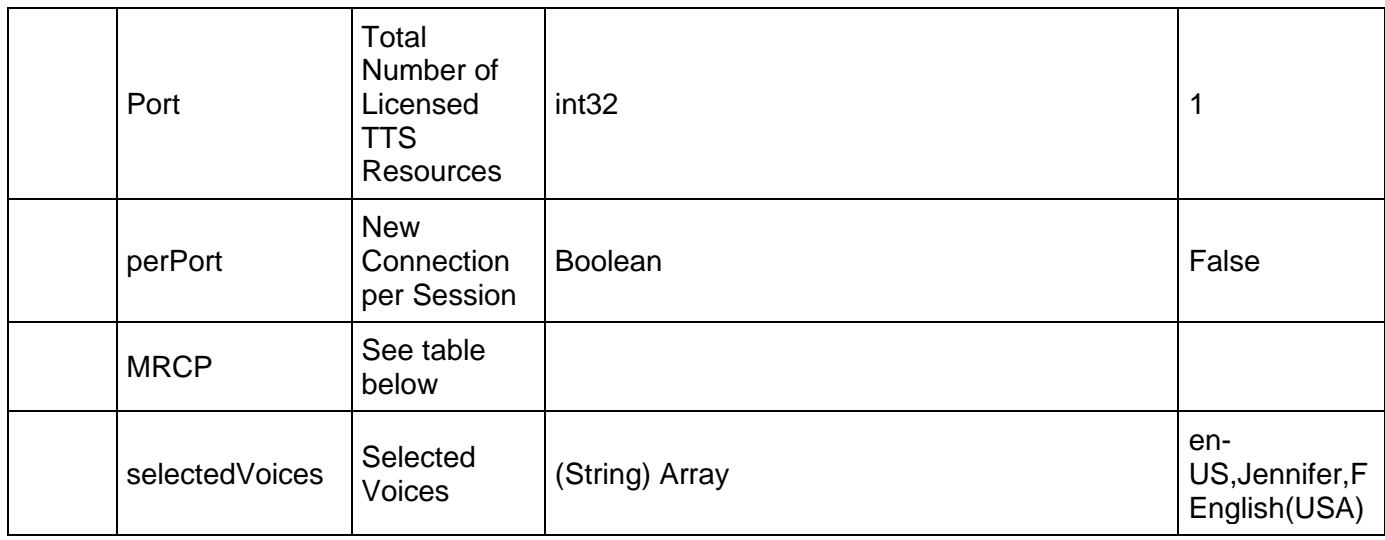

### Other DTOs used by the ASR web service:

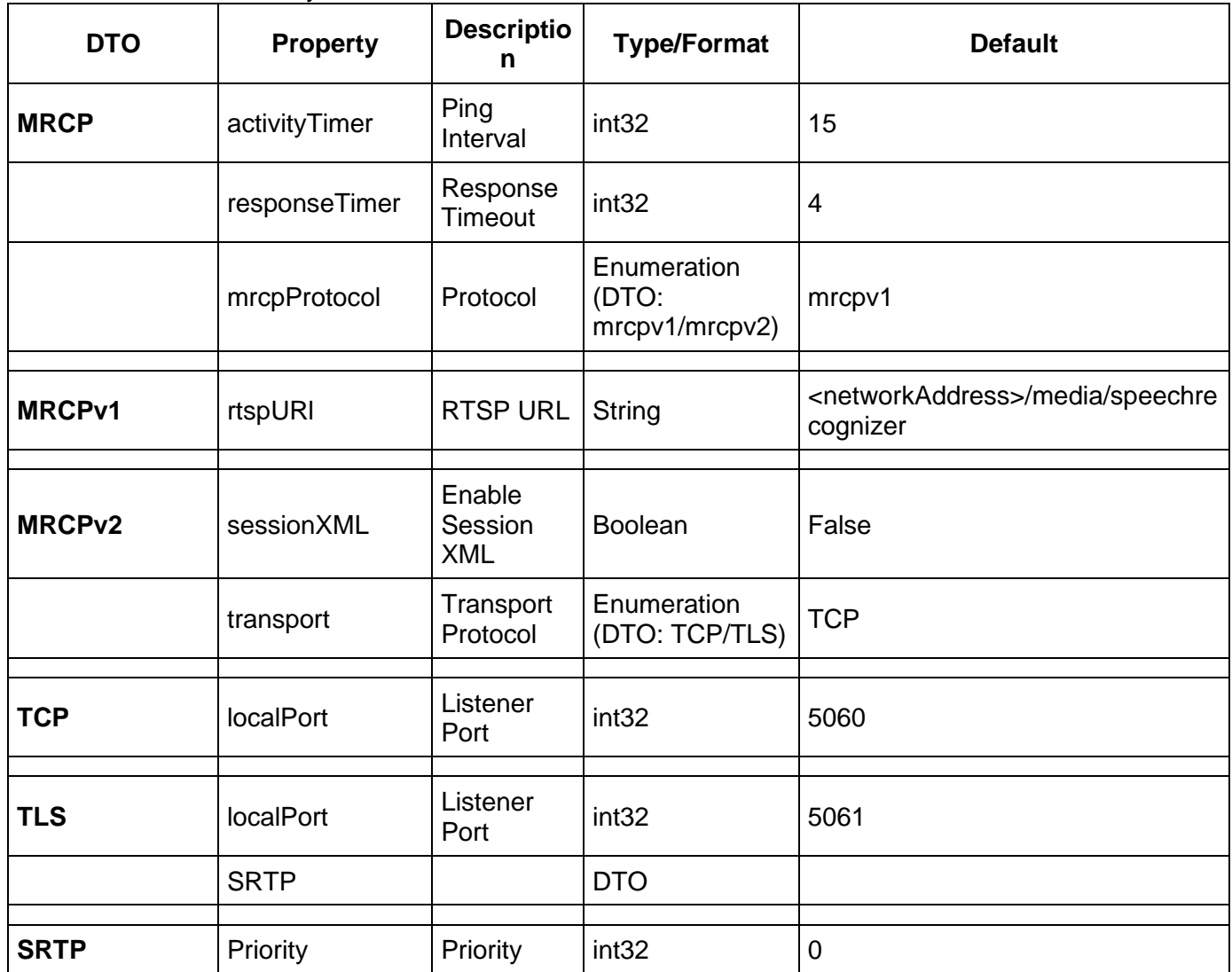

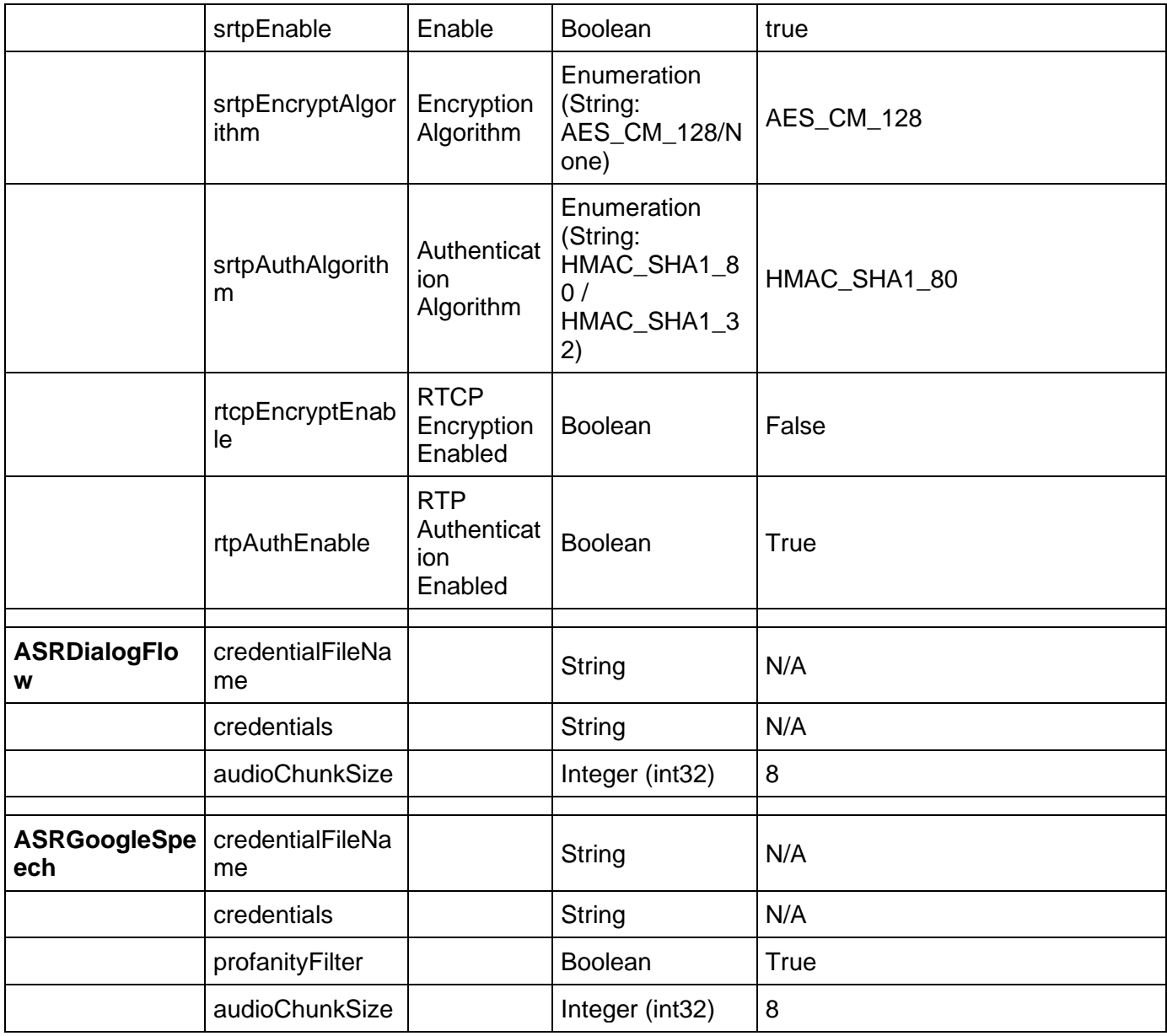

## <span id="page-15-0"></span>**Configuring TTS Servers**

## <span id="page-15-1"></span>**Overview**

The purpose of this feature is to provide a REST API where TTS servers can be managed using Experience Portal's web services. The TTS Servers web service can be found at https://<EPM IP address>/EPWebServices/rest-api/#/TTS%20Servers

Users can manage TTS servers in the following ways:

- 1. GET request to return the number of configured TTS servers.
- 2. GET request to retrieve a specific TTS server's configuration using its name.
- 3. POST request to add a new TTS server.
- 4. PUT request to update an existing TTS server's configuration using its name.
- 5. DELETE request to delete an TTS server using its name.

## <span id="page-15-2"></span>**GET - Retrieve the number of configured TTS servers**

This web service can be found at: [https://<EPM IP address>/EPWebServices/rest](https://10.134.142.65/EPWebServices/rest-api/#/ASR%20Servers/getCountOfSpeechServers)[api/#/TTS%20Servers/getCountOfSpeechServers](https://10.134.142.65/EPWebServices/rest-api/#/ASR%20Servers/getCountOfSpeechServers)

This web service has no parameters, the user selects 'Try it out' then execute and the total number of configured TTS servers is returned.

### **Example:**

#### **Curl**

```
curl -X GET "https://<EPM IP 
Address>/EPWebServices/rest/management/ttsServers/count"-H "accept: 
*/ * "
```
### **Request URL**

```
https://<EPM IP 
Address>/EPWebServices/rest/management/ttsServers/count
```
## <span id="page-15-3"></span>**GET - Retrieve TTS Server configuration**

This web service can be found at: [https://<EPM IP address>EPWebServices/rest](https://10.134.142.65/EPWebServices/rest-api/#/ASR%20Servers/getSpeechServerByName)[api/#/TTS%20Servers/getSpeechServerByName](https://10.134.142.65/EPWebServices/rest-api/#/ASR%20Servers/getSpeechServerByName)

This web service takes one parameter, the user must enter a configured TTS server's name and select execute. The TTS server's configuration is returned.

### **Example:**

### **User input:**

Name: TTS1

### **Curl**

```
curl -X GET "https://<EPM IP 
address>/EPWebServices/rest/management/ttsServers/?name=TTS1" -H 
"accept: */*"
```
### **Request URL**

```
https://<EPM IP 
address>/EPWebServices/rest/management/ttsServers/?name=TTS1
```
## <span id="page-16-0"></span>**POST - Add a new TTS server**

This web service can be found at: https://<EPM IP address>/EPWebServices/restapi/#/TTS%20Servers/createSpeechServer

This web service provides a template which the user must edit with their desired TTS server configuration.

After the user has edited this template with valid values and submitted them using execute, a new TTS server will appear in EPM's Speech Server section.

### **Example:**

```
{
   "name": "TTS2",
   "zone": "Default",
   "enable": true,
   "engineType": "Loquendo",
   "data": {
   "networkAddress": "1.2.3.4",
   "basePort": 554,
   "port": 1,
   "perPort": false,
   "MRCP": {
   "activityTimer": 15,
   "responseTimer": 4,
   "mrcpProtocol": "mrcpv1",
   "mrcpProtocolData": {
   "rtspUrl": "1.2.3.4/media/speechrecognizer"
   }
   },
   "selectedLang": [
   "en-us English(USA)"
   \mathbb{I}}
   }
Curl
   curl -X POST "https://<EPM IP 
  address>/EPWebServices/rest/management/ttsServers/" -H "accept: */*" 
   -H "Content-Type: application/json" -d 
   "{\"name\":\"TTS2\",\"zone\":\"0\",\"enable\":true,\"engineType\":\"Lo
  quendo\",\"data\":{\"networkAddress\":\"1.2.3.4\",\"basePort\":554,\"p
   ort\":1,\"perPort\":false,\"MRCP\":{\"activityTimer\":15,\"responseTim
   er\":4,\"mrcpProtocol\":\"mrcpv1\",\"mrcpProtocolData\":{\"rtspUrl\":\
```

```
"1.2.3.4/media/speechrecognizer\"}},\"selectedLang\":[\"en-us 
English(USA)\'"]}}"
```
### **Request URL**

```
https://<EPM IP address>/EPWebServices/rest/management/ttsServers/
```
## <span id="page-17-0"></span>**PUT - Update TTS server configuration**

This web service can be found at: [https://](https://10.134.142.65/EPWebServices/rest-api/#/ASR%20Servers/updateSpeechServerByName)[<EPM IP address>](https://10.134.142.65/EPWebServices/rest-api/#/ASR%20Servers/getCountOfSpeechServers)[/EPWebServices/rest](https://10.134.142.65/EPWebServices/rest-api/#/ASR%20Servers/updateSpeechServerByName)[api/#/TTS%20Servers/updateSpeechServerByName](https://10.134.142.65/EPWebServices/rest-api/#/ASR%20Servers/updateSpeechServerByName)

This web service takes one parameter and provides a template for the user to update with their desired TTS server configuration.

The user will input the configured TTS server name and use the template to update fields.

After the user has edited this template and submitted it using execute, the TTS server's configuration will be updated.

### **Example:**

### **User Input:** Name: TTS1

```
{
  "name": "TTS1",
  "zone": "Default",
  "enable": true,
  "engineType": "Loquendo",
  "data": {
  "networkAddress": "127.0.0.1",
  "basePort": 4900,
  "port": 1,
  "perPort": false,
  "MRCP": {
  "activityTimer": 15,
  "responseTimer": 4,
  "mrcpProtocol": "mrcpv1",
  "mrcpProtocolData": {
  "rtspUrl": "127.0.0.1/media/speechrecognizer"
  }
  },
  "selectedLang": [
  "en-us English(USA)"
  \Box}
  }
Curl
  curl -X PUT "https://<EPM IP 
  address>/EPWebServices/rest/management/ttsServers/?name=TTS1" -H 
  "accept: */*" -H "Content-Type: application/json" -d 
  "{\"name\":\"TTS1\",\"zone\":\"0\",\"enable\":true,\"engineType\":\"Lo
```

```
quendo\",\"data\":{\"networkAddress\":\"127.0.0.1\",\"basePort\":4900,
\"port\":1,\"perPort\":false,\"MRCP\":{\"activityTimer\":15,\"response
Timer\":4,\"mrcpProtocol\":\"mrcpv1\",\"mrcpProtocolData\":{\"rtspUrl\
"\colon\urcorner" 127.0.0.1/media/speechrecognizer\urcorner\urcorner},\urcornerselectedLang\urcorner:[\urcorner'en-us
English(USA)\"]}}"
```
### **Request URL**

```
https://<EPM IP 
address>/EPWebServices/rest/management/ttsServers/?name=TTS1
```
## <span id="page-18-0"></span>**DELETE TTS server**

This web service can be found at: [https://](https://10.134.142.65/EPWebServices/rest-api/#/ASR%20Servers/deleteSpeechServerByName)[<EPM IP address>](https://10.134.142.65/EPWebServices/rest-api/#/ASR%20Servers/getCountOfSpeechServers)[/EPWebServices/rest](https://10.134.142.65/EPWebServices/rest-api/#/ASR%20Servers/deleteSpeechServerByName)[api/#/TTS%20Servers/deleteSpeechServerByName](https://10.134.142.65/EPWebServices/rest-api/#/ASR%20Servers/deleteSpeechServerByName)

This web service takes one parameter, the configured TTS server's name. After entering the name and selecting execute, the selected TTS server will be deleted.

### **Example:**

#### **Curl**

```
curl -X DELETE "https://<EPM IP 
address>/EPWebServices/rest/management/ttsServers/?name=TTS1"-H 
"accept: */*"
```
#### **Request URL**

```
https://<EPM IP 
address>/EPWebServices/rest/management/ttsServers/?name=TTS1
Input Values
```
## <span id="page-18-1"></span>**Input Values**

The TTS Server DTO (Data Transfer Object) properties:

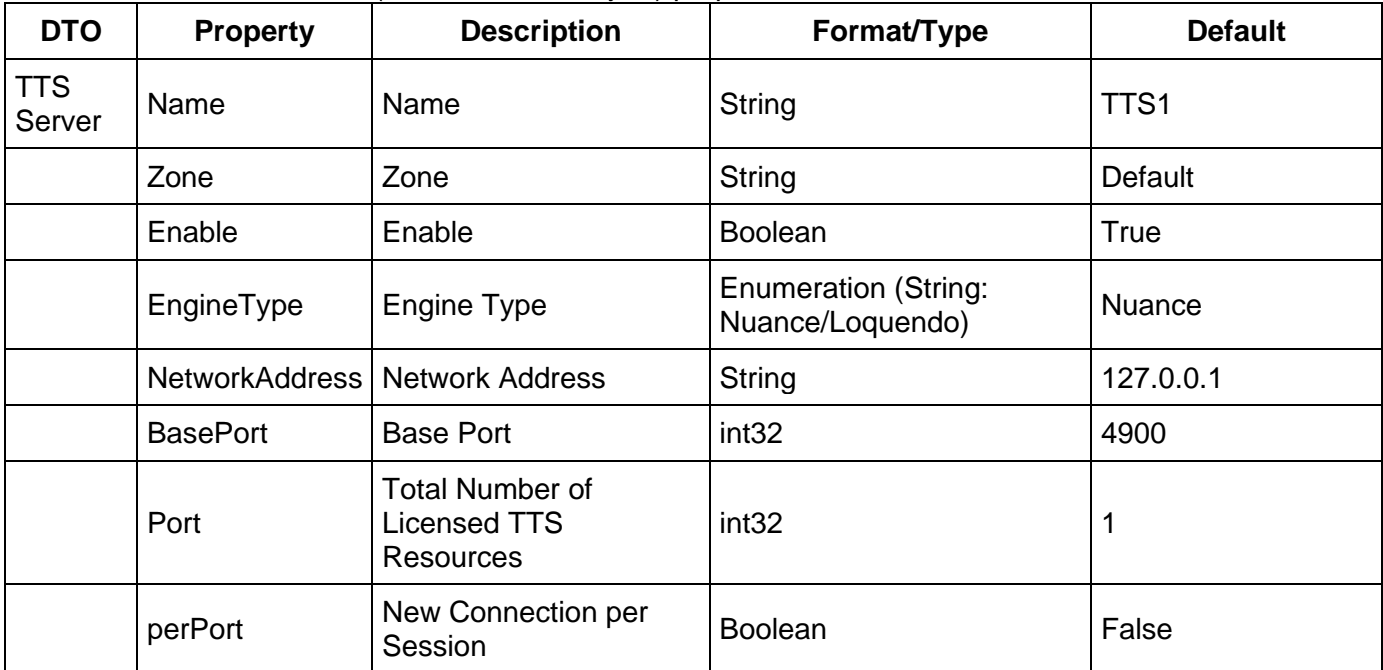

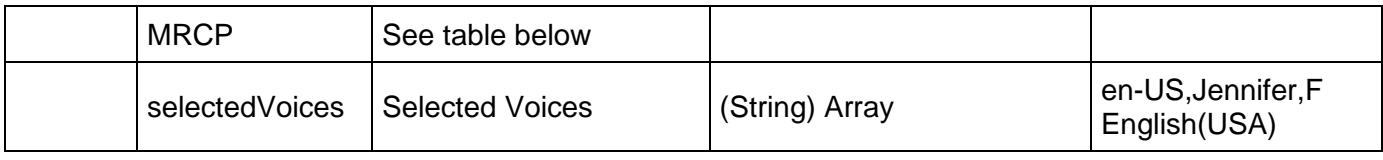

### Other DTOs part of the TTS DTO:

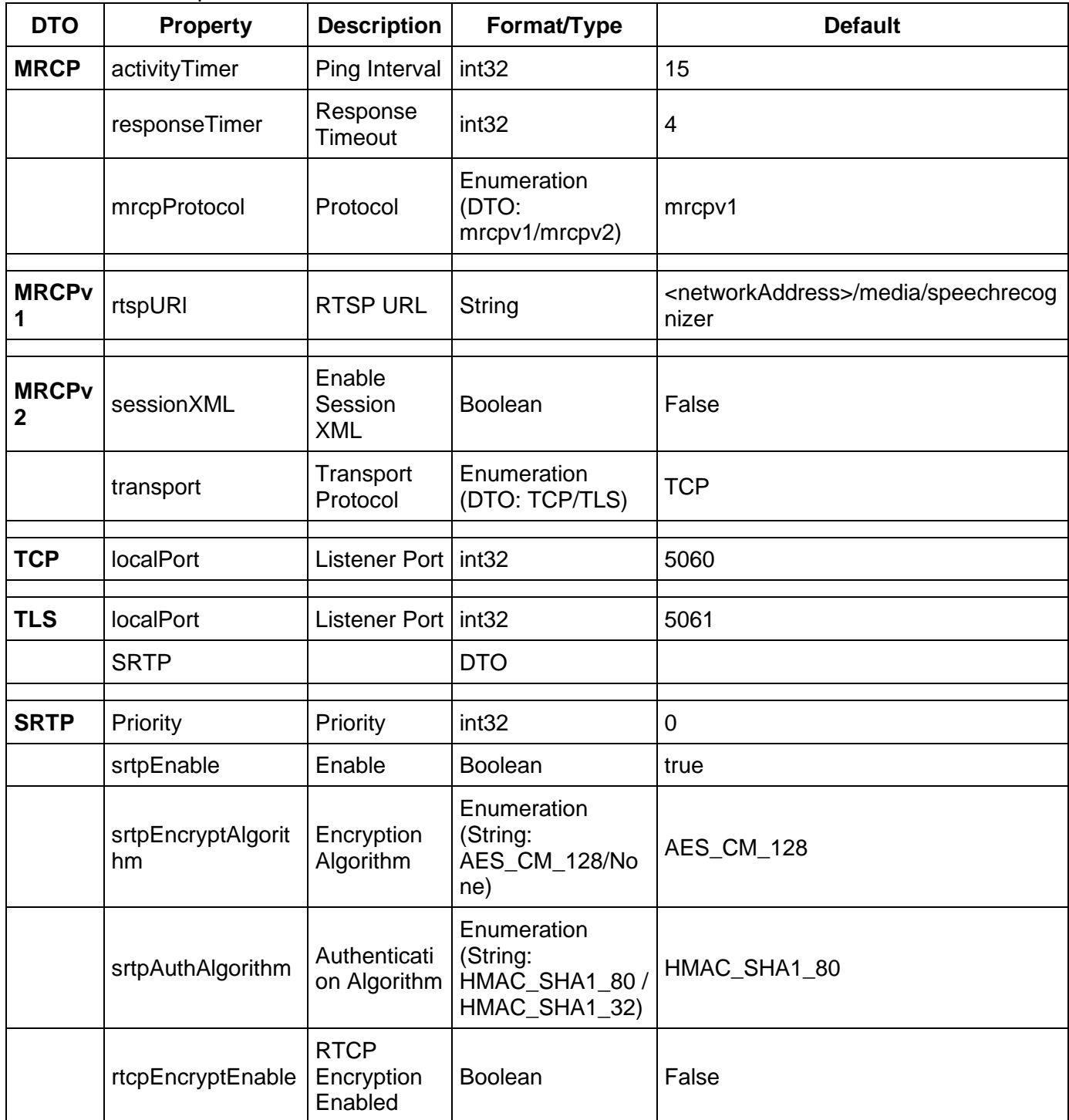

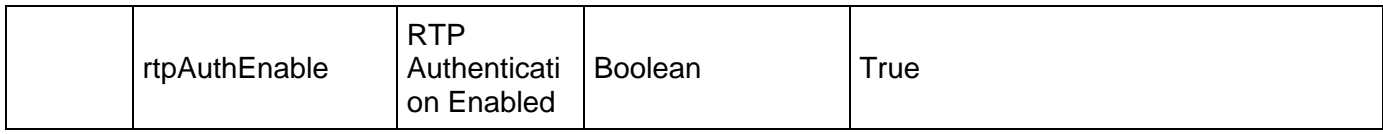

## <span id="page-21-0"></span>**Add and Configure an MPP Server**

## <span id="page-21-1"></span>**Overview**

The purpose of this feature is to add and update an MPP server using Experience Portal's web services.

The web service can be found at: https://<EPM\_IP\_Address>/EPWebServices/restapi/#/MPP%20Servers

The web service implements the same functionality as the EPM Web UI page "Change MPP Server".

## <span id="page-21-2"></span>**POST - Add MPP**

To add an MPP the POST request is used. This web service can be found at: https://<EPM IP Address>/EPWebServices/rest-api/#/MPP%20Servers/createMpp

The only required parameters in a request body are "name" and "hostAddress". All other parameters can be left in their defaults.

### *Important:*

After the MPP server has been added via the POST web service you must ensure that the MPP state is in *Stopped* state before attempting to change the state of the MPP e.g. to start the MPP. If you do not validate the state before attempting to start the MPP the MPP server will fail to start successfully. See *PUT – [Change the state of an MPP server.](#page-32-2)*

## **Example:**

```
{
"name": "MPP122",
"zone": "Default",
"hostAddr": "192.168.123.123",
"netAddrVoip": "",
"netAddrMrcp": "",
"netAddrAppSvr": "",
"maxCalls": 5,
"autoRestart": true,
"useCustomTraces": false,
"traceLevels": {
"evtMgrTracelogLevel": "off",
"avbObjLogLevel": "off",
"avbIntLogLevel": "off",
"avbInetLogLevel": "off",
"ttsTracelogLevel": "off",
"avbTelLogLevel": "off",
"avbJsiLogLevel": "off",
"cdrTracelogLevel": "off",
"sipMessagingTracelogLevel": "off",
"vxmlTracelogLevel": "off",
"asrTracelogLevel": "off",
```

```
"avbClientLogLevel": "off",
"webServiceTraceTracelogLevel": "off",
"ccxmlTracelogLevel": "off",
"sessionTracelogLevel": "off",
"mediaMgrTracelogLevel": "off",
"mgtTracelogLevel": "off",
"avbPromptLogLevel": "off",
"avbRecLogLevel": "off",
"mediaVideoMgrTracelogLevel": "off",
"teleTracelogLevel": "off",
"mediaEndpointMgrTracelogLevel": "off",
"mrcpTracelogLevel": "off"
}
}
```
- You should set "useCustomTraces" to true to take "traceLevels" parameters into effect.
- Valid values for each of trace levels are "off", "fine", "finer", "finest".
- The parameter "zone" should have valid name of any zone configured on EPM, or "Default" if no zones are configured on EPM.

#### **Curl command**

```
curl -X POST 
"https://192.168.123.120/EPWebServices/rest/management/mppServers" -
H "accept: */*" -H "Content-Type: application/json" -d 
"{\"name\":\"MPP122\",\"hostAddr\":\"192.168.123.122\",\"zone\":\"Defa
ult\",\"netAddrVoip\":\"\",\"netAddrMrcp\":\"\",\"netAddrAppSvr\":\"\"
,\"maxCalls\":10,\"autoRestart\":true,\"useCustomTraces\":false,\"trac
eLevels\":{\"evtMgrTracelogLevel\":\"off\",\"avbObjLogLevel\":\"off\",
\"avbIntLogLevel\":\"off\",\"avbInetLogLevel\":\"off\",\"ttsTracelogLe
vel\":\"off\",\"avbTelLogLevel\":\"off\",\"avbJsiLogLevel\":\"off\",\"
cdrTracelogLevel\":\"off\",\"sipMessagingTracelogLevel\":\"off\",\"vxm
lTracelogLevel\":\"off\",\"asrTracelogLevel\":\"off\",\"avbClientLogLe
vel\":\"off\",\"webServiceTraceTracelogLevel\":\"off\",\"ccxmlTracelog
Level\":\"off\",\"sessionTracelogLevel\":\"off\",\"mediaMgrTracelogLev
el\":\"off\",\"mqtTracelogLevel\":\"off\",\"avbPromptLogLevel\":\"off\
",\"avbRecLogLevel\":\"off\",\"mediaVideoMgrTracelogLevel\":\"off\",\"
teleTracelogLevel\":\"off\",\"mediaEndpointMgrTracelogLevel\":\"off\",
\"mrcpTracelogLevel\":\"off\"}}"
```
#### **Request URL**

https://<EPM address>/EPWebServices/rest/management/mppServers

### **Response code on success**

201 (Created)

### **Response body**

```
{
"name": "MPP122",
"hostAddr": "192.168.123.122",
"netAddrVoip": "192.168.123.122",
"netAddrMrcp": "192.168.123.122",
"netAddrAppSvr": "192.168.123.122",
"zone": "Default",
```

```
"maxCalls": 10,
 "autoRestart": true,
 "useCustomTraces": false,
 "traceLevels": {
 "mediaVideoMgrTracelogLevel": "off",
 "vxmlTracelogLevel": "off",
 "evtMgrTracelogLevel": "off",
 "avbPromptLogLevel": "off",
 "cdrTracelogLevel": "off",
 "sessionTracelogLevel": "off",
 "defaultLogLevel": "default",
 "sipMessagingTracelogLevel": "off",
 "mgtTracelogLevel": "off",
 "avbClientLogLevel": "off",
 "avbJsiLogLevel": "off",
 "mediaEndpointMgrTracelogLevel": "off",
 "webServiceTraceTracelogLevel": "off",
 "avbIntLogLevel": "off",
 "teleTracelogLevel": "off",
 "avbObjLogLevel": "off",
 "avbTelLogLevel": "off",
 "ttsTracelogLevel": "off",
 "asrTracelogLevel": "off",
 "mediaMgrTracelogLevel": "off",
 "avbRecLogLevel": "off",
 "mrcpTracelogLevel": "off",
 "ccxmlTracelogLevel": "off",
 "avbInetLogLevel": "off"
 }
}
```
### **Response headers**

```
cache-control: private, no-cache, no-store, no-transform, must-
revalidate,proxy-revalidate,max-age=0,s-maxage=0 
connection: Keep-Alive 
content-length: 889 
content-type: application/json 
date: Fri,05 Mar 2021 14:12:05 GMT 
keep-alive: timeout=5,max=100 
server: Apache 
strict-transport-security: max-age=31536000; includeSubdomains; 
x-content-type-options: nosniff 
x-frame-options: SAMEORIGIN 
x-xss-protection: 1; mode=block
```
## **Error cases**

In all cases of unsuccess the code 500 (Internal Server Error) is returned. Possible errors:

- 1. The parameter "name" is empty. Error message: "Name cannot be null or empty".
- 2. The parameter "name" has invalid characters. Error message: "error-result=Exception occurred: Invalid MPP name: <name>"
- 3. MPP with such name already added. Error message: "error-result=Exception occurred:

Invalid MPP name: <name>"

- 4. The parameter "hostAddr" is empty or invalid. Error message: "error-result=Exception occurred: Invalid MPP address: <address>".
- 5. MPP does not exist or run. Error message: "error-result=Exception occurred: MPP host invalid".

## <span id="page-24-0"></span>**PUT - Update MPP**

```
To update an MPP the PUT request is used at https://<EPMIPAddress>/EPWebServices/rest-api/#/MPP%20Servers/updateMppByName
```
Only required parameter is "name". You can change any parameter in a request body. If you change "hostAddr", an MPP with new address should exist and be run.

### **Example**

```
{
 "zone": "Default",
 "hostAddr": "192.168.123.122",
 "netAddrVoip": "",
 "netAddrMrcp": "",
 "netAddrAppSvr": "",
 "maxCalls": 5,
 "autoRestart": true,
 "useCustomTraces": false,
 "traceLevels": {
 "evtMgrTracelogLevel": "off",
 "avbObjLogLevel": "off",
 "avbIntLogLevel": "off",
 "avbInetLogLevel": "off",
 "ttsTracelogLevel": "off",
 "avbTelLogLevel": "off",
 "avbJsiLogLevel": "off",
 "cdrTracelogLevel": "off",
 "sipMessagingTracelogLevel": "off",
 "vxmlTracelogLevel": "off",
 "asrTracelogLevel": "off",
 "avbClientLogLevel": "off",
 "webServiceTraceTracelogLevel": "off",
 "ccxmlTracelogLevel": "off",
 "sessionTracelogLevel": "off",
 "mediaMgrTracelogLevel": "off",
 "mgtTracelogLevel": "off",
 "avbPromptLogLevel": "off",
 "avbRecLogLevel": "off",
 "mediaVideoMgrTracelogLevel": "off",
 "teleTracelogLevel": "off",
 "mediaEndpointMgrTracelogLevel": "off",
 "mrcpTracelogLevel": "off"
 }
}
```
### **Request URL**

```
https://<EPM 
Address>/EPWebServices/rest/management/mppServers?name=MPP122
```
### **Curl command**

```
curl -X PUT
```

```
"https://192.168.123.120/EPWebServices/rest/management/mppServers?name
=MPP122" -H "accept: */*" -H "Content-Type: application/json" -d 
"\{\Upsilonzone\Upsilon:\UpsilonDefault\Upsilon,\UpsilonhostAddr\Upsilon:\Upsilon192.168.123.122\Upsilon,\UpsilonnetAddrVoip\Upsilon"\colon\langle"\rangle",\langle" \mathsf{netAddrMrcp}\rangle":\langle"\rangle",\langle" \mathsf{netAddrAppSvr}\rangle":\langle"\rangle",\langle" \mathsf{maxCalls}\rangle" :5,\langle" \mathsf{au}toRestart\":true,\"useCustomTraces\":false,\"traceLevels\":{\"evtMgrTr
acelogLevel\":\"off\",\"avbObjLogLevel\":\"off\",\"avbIntLogLevel\":\"
off\",\"avbInetLogLevel\":\"off\",\"ttsTracelogLevel\":\"off\",\"avbTe
lLogLevel\":\"off\",\"avbJsiLogLevel\":\"off\",\"cdrTracelogLevel\":\"
off\",\"sipMessagingTracelogLevel\":\"off\",\"vxmlTracelogLevel\":\"of
f\",\"asrTracelogLevel\":\"off\",\"avbClientLogLevel\":\"off\",\"webSe
rviceTraceTracelogLevel\":\"off\",\"ccxmlTracelogLevel\":\"off\",\"ses
sionTracelogLevel\":\"off\",\"mediaMgrTracelogLevel\":\"off\",\"mgtTra
celogLevel\":\"off\",\"avbPromptLogLevel\":\"off\",\"avbRecLogLevel\":
\"off\",\"mediaVideoMgrTracelogLevel\":\"off\",\"teleTracelogLevel\":\
"off\",\"mediaEndpointMgrTracelogLevel\":\"off\",\"mrcpTracelogLevel\"
:\"off\"}}"
```
### **Response code on success**

200 (OK)

### **Response body** {

```
"name": "MPP122",
"hostAddr": "192.168.123.122",
"netAddrVoip": "192.168.123.122",
"netAddrMrcp": "192.168.123.122",
"netAddrAppSvr": "192.168.123.122",
"zone": "Default",
"maxCalls": 5,
"autoRestart": true,
"useCustomTraces": false,
"traceLevels": {
"mediaVideoMgrTracelogLevel": "off",
"vxmlTracelogLevel": "off",
"evtMgrTracelogLevel": "off",
"avbPromptLogLevel": "off",
"cdrTracelogLevel": "off",
"sessionTracelogLevel": "off",
"defaultLogLevel": "default",
"sipMessagingTracelogLevel": "off",
"mgtTracelogLevel": "off",
"avbClientLogLevel": "off",
"avbJsiLogLevel": "off",
"mediaEndpointMgrTracelogLevel": "off",
"webServiceTraceTracelogLevel": "off",
"avbIntLogLevel": "off",
"teleTracelogLevel": "off",
"avbObjLogLevel": "off",
"avbTelLogLevel": "off",
```
#### Nov 2021 Avaya Experience Portal 8.1 Web Services Reference Guide *Comments on this document? [infodev@avaya.com](mailto:infodev@avaya.com)*

```
"ttsTracelogLevel": "off",
 "asrTracelogLevel": "off",
 "mediaMgrTracelogLevel": "off",
 "avbRecLogLevel": "off",
 "mrcpTracelogLevel": "off",
 "ccxmlTracelogLevel": "off",
 "avbInetLogLevel": "off"
 }
}
```
### **Response headers**

```
cache-control: private,no-cache,no-store,no-transform,must-
revalidate,proxy-revalidate,max-age=0,s-maxage=0 
 connection: Keep-Alive 
 content-length: 888 
 content-type: application/json 
date: Fri,05 Mar 2021 14:40:15 GMT 
expires: Thu,01 Jan 1970 00:00:00 GMT 
keep-alive: timeout=5,max=100 
 server: Apache 
 strict-transport-security: max-age=31536000; includeSubdomains; 
x-content-type-options: nosniff 
x-frame-options: SAMEORIGIN 
x-xss-protection: 1; mode=block
```
## **Error cases**

In all cases of unsuccess the code 500 (Internal Server Error) is returned. Possible errors:

- MPP doesn't exist. Error message: "error-result=Exception occurred: MPP with the name <name> not found".
- Other errors as on MPP adding.

## <span id="page-26-0"></span>**Input Values**

The MPP DTO (Data Transfer Object) properties:

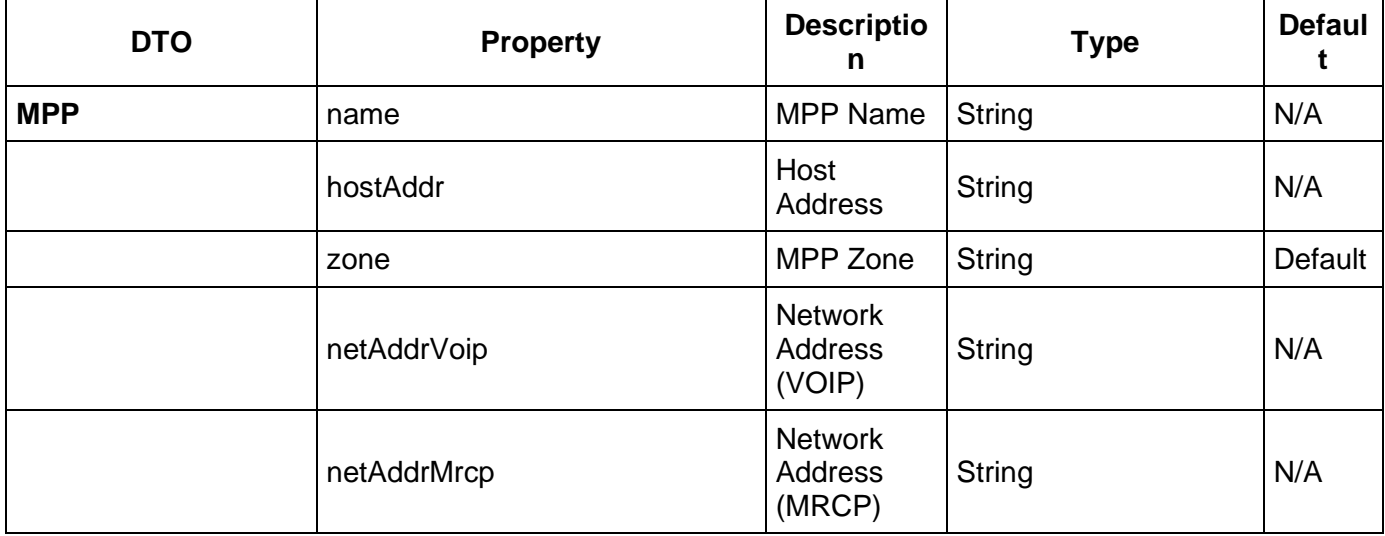

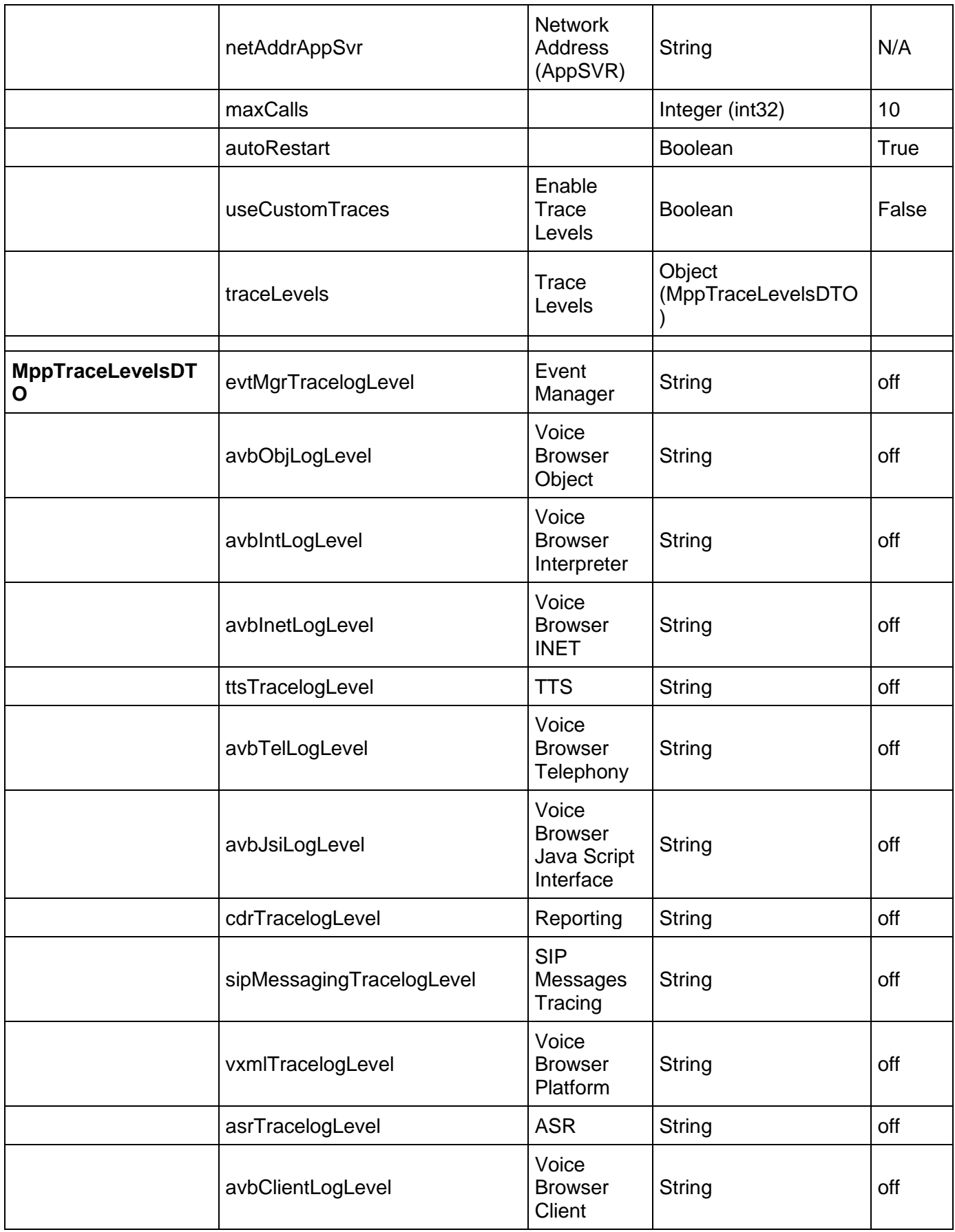

Nov 2021 Avaya Experience Portal 8.1 Web Services Reference Guide *Comments on this document? [infodev@avaya.com](mailto:infodev@avaya.com)*

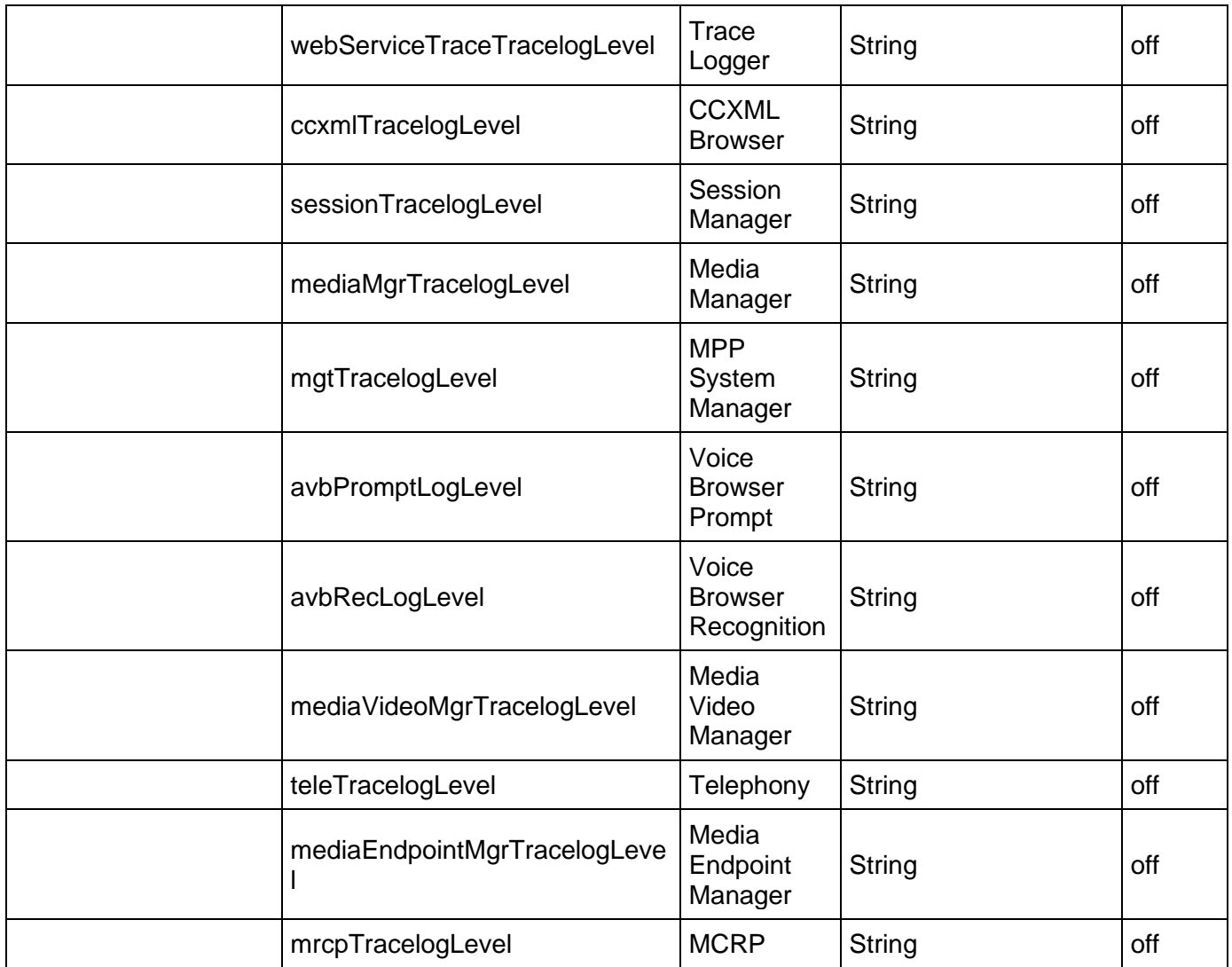

## <span id="page-29-0"></span>**Deleting an MPP**

## <span id="page-29-1"></span>**Overview**

The purpose of this feature is to delete an MPP server using Experience Portal's web services. The MPP web services can be found

at: https://<EPM\_IP\_Address>/EPWebServices/rest-api/#/MPP%20Servers

## <span id="page-29-2"></span>**DELETE – Delete an MPP server by name**

To delete an MPP the DELETE request is used. The only required parameter of a request is "name". The web service can be found at: https://<EPM\_IP\_Address>/EPWebServices/restapi/#/MPP%20Servers/deleteMppByName

### **Example:**

### **User input:**

name: [mppNameToDelete]

#### **curl**

```
curl -X DELETE "https://<EPM IP 
Address>/EPWebServices/rest/management/mppServers?name=mppNameToDelete " 
-H "accept: */*"
```
### **Request URL**

https:// <EPM IP Address[>/EPWebServices/rest/management/mppServers?name=](https://192.168.123.120/EPWebServices/rest/management/mpp?name=MPP122) [mppNameToDelete](https://192.168.123.120/EPWebServices/rest/management/mpp?name=MPP122)

### **Response Code**

204 (No Content)

### **Response headers**

```
cache-control: private,no-cache,no-store,no-transform,must-
revalidate,proxy-revalidate,max-age=0,s-maxage=0 
connection: Keep-Alive 
date: Fri,05 Mar 2021 13:59:35 GMT 
expires: Thu,01 Jan 1970 00:00:00 GMT 
keep-alive: timeout=5,max=99 
server: Apache 
strict-transport-security: max-age=31536000; includeSubdomains; 
x-content-type-options: nosniff 
x-frame-options: SAMEORIGIN 
x-xss-protection: 1; mode=block
```
### **Error codes**

In all cases of unsuccess the code 500 (Internal Server Error) is returned. Possible errors:

1. The parameter "name" is empty. Error message: "Name cannot be null or empty".

## <span id="page-30-0"></span>**Change the mode of an MPP server**

## <span id="page-30-1"></span>**Overview**

The purpose of this feature is to change the mode of an MPP server using Experience Portal's web services. The MPP Manager change mode web service can be found at: https://<EPM IP address>/EPWebServices/rest-api/#/MPP%20Manager/changeMPPmode

The MPP Manager web service allows users to perform the following mode changes:

- 1. Online
- 2. Offline
- 3. Test

## <span id="page-30-2"></span>**PUT – Set the mode of an MPP server**

This web service can be found at: https://<EPM\_IP\_Address>/EPWebServices/restapi/#/MPP%20Manager/changeMPPmode

It takes two parameters (a String and an enumeration value) from the user, the MPP's name and the desired mode.

The user will type the MPP's name into the input box and select the desired mode from a dropdown menu and select Execute.

If the PUT request is successful a 200-response code will be returned and the MPP will change into the desired mode.

The MPP Manager web service contains a validation class that will check if the MPP's name is valid and if the MPP can be changed into the requested mode.

If a user inputs an invalid MPP name, they will receive an Error: 400, code 1042 with the message "MPP name is invalid".

If a user selects a mode which an MPP cannot change into due to its current state/mode, the user will receive an Error: 400, code 1042 with the message "*Mode requested cannot be performed. MPP in Current state: <currentState> and Current Mode: <currentMode>. Possible state changes: <list of possible mode changes>"*.

### **Example:**

### **Curl**

```
curl -X PUT "https://<EPM IP 
Address>/EPWebServices/rest/management/manageMPPServers/mode?mppName=m
ppTest01&mppMode=offline" -H "accept: */*"
```
### **Request URL**

```
https:// <EPM IP 
Address>/EPWebServices/rest/management/manageMPPServers/mode?mppName=m
ppTest01&mppMode=online
```
### **Error cases**

### **Unsupported mode changes:**

The user will receive a 400 code (400 Bad Request response status code indicates that the server cannot or will not process the request due to something that is perceived to be a client error (e.g., malformed request syntax, invalid request message framing, or deceptive request routing).

The user will also receive a code: 1042 error (VPException.REQUEST\_NOT\_VALID) with a message stating the MPP's current mode as well as the supported mode changes, they can make.

#### **MPP name not found:**

The user will receive a 400 code from swagger (400 code is defined above). The user will also receive a 1042 error code (VPException.REQUEST\_NOT\_VALID) with a message to say the MPP name is invalid.

## <span id="page-31-0"></span>**GET – Get the mode of an MPP server**

This web service can be found at: https://<EPM IP Address>/EPWebServices/restapi/#/MPP%20Manager/getMPPmode

This allows the user to retrieve the MPP's current mode before submitting a mode change.

If the GET request is successful, a 200 response code will appear along with the current mode of the MPP.

Similar to the PUT request, if a user enters an invalid MPP name they will receive an Error: 400, code 1042 with the message "MPP name is invalid".

### **Example**

#### **User input:**

mppName: MPP

#### **Curl**

```
curl -X PUT "https://<EPM IP 
Address>/EPWebServices/rest/management/manageMPPServers/mode?mppName=M
PP&mppMode=test" -H "accept: */*" --cacert /root/cacert.pem -u 
[username]:[password]
```
Note: The /root/cacert.pem is the location of cacert.pem and username and password is specific to the cacert.pem file.

#### **Request URL**

```
https://<EPM IP 
Address>/EPWebServices/rest/management/manageMPPServers/mode?mppName=M
PP&mppMode=test
```
### **Error cases**

#### **MPP name not found:**

The user will receive a 400 code from swagger (400 code is defined above). The user will also receive a 1042 error code (VPException.REQUEST\_NOT\_VALID) with a message to say the MPP name is invalid.

## <span id="page-32-0"></span>**Change the state of an MPP Server**

## <span id="page-32-1"></span>**Overview**

The purpose of this feature is to change the state of an MPP server using Experience Portal's web services.

The MPP Manager web service allows users to perform the following state changes:

- 1. Start
- 2. Stop
- 3. Restart
- 4. Reboot
- 5. Halt
- 6. Cancel

## <span id="page-32-2"></span>**PUT – Change the state of an MPP server**

The MPP Manager change state web service can be found at:  $https://KEPMIP)$ [Address>/EPWebServices/rest-api/#/MPP%20Manager/changeMPPstate](https://10.134.129.98/EPWebServices/rest-api/#/MPPManager/changeMPPstate). It takes two parameters (a String and an enumeration value) from the user, the MPP's name and the desired state. The MPP Manager web service contains a validation class that will check if the MPP's name is valid and if the MPP can be changed into the requested state.

### **Important:**

If the MPP state change web service is being used to start an MPP server immediately after it has been added using the *POST - [Add MPP](#page-21-2)* web service, the MPP server must be in a *Stopped* state before attempting to *Start* the MPP server. This can be achieved by utilizing the

*GET – [Get MPP server](#page-33-1)* state web service and verifying that the returned state is *Stopped* before issuing the *Start* state change. It's important to check for the *Stopped* state and not *Stopping* state. For a newly added MPP server it is expected that it will transition to a stopped state within 30 seconds of being added.

## **Example:**

### **User input:**

mppName: [mppNameToChangeState]

mppState: [start, stop, restart, reboot, halt, cancel]

#### **curl**

```
curl -X PUT "https://<EPM IP 
Address>/EPWebServices/rest/management/manageMPPServers/state?mppName=
mppNameToChangeState&mppState=start" -H "accept: */*"
```
### **Request URL**

```
https://<EPM IP 
Address>/EPWebServices/rest/management/manageMPPServers/state?mppName=
mppNameToChangeState&mppState=start
```
### **Response Code**

200 (OK)

### **Error codes**

- 1. If a user inputs an invalid MPP name, the following error will be received:
	- Error: 400, code 1042 with the message "MPP name is invalid".
- 2. If a request includes a state which an MPP cannot change into due to its current state/mode, the following error will be received:
	- Error: 400, code 1042 with the message *"Command requested cannot be performed. MPP in Current state: <currentState> and Current Mode: <currentMode>. Possible state changes: <list of possible state changes>.*"

## <span id="page-33-1"></span><span id="page-33-0"></span>**GET – Get MPP server state**

The MPP Manager get state web service can be found at: https://<EPM IP Address>/EPWebServices/rest-api/#/MPP%20Manager/getMPPstate. This web service allows the user to retrieve the MPP's current state before submitting a state change. It takes one parameter (a String) from the user, the MPP's name. The MPP Manager web service contains a validation class that will check if the MPP's name is valid.

## **Example**

### **User input:**

mppName: MPP

### **Curl:**

```
curl -X GET "https://<EPM IP 
Address>/EPWebServices/rest/management/manageMPPServers/currentState?mp
pName=mpp1" -H "accept: */*"
```
### **Request URL**

```
https://<EPM IP 
Address>/EPWebServices/rest/management/manageMPPServers/state?mppName=M
PP&mppState=stop
```
### **Response Code**

If the GET request is successful, a 200 response code will appear along with the current state of the MPP. 200 (OK)

### **Error cases**

If a user inputs an invalid MPP name, the following error will be received:

• Error: 400, code 1042 with the message "MPP name is invalid".

## <span id="page-35-0"></span>**Configuring SIP Connections**

## <span id="page-35-1"></span>**Overview**

The purpose of this feature is to create/read/update/delete SIP Connections using Experience Portal's web services.

The web service can be found at: https://<EPM\_IP\_Address>/EPWebServices/restapi/#/Sip%20Connections

The web service corresponds to the 'System Configuration > VoIP Connections  $\rightarrow$  SIP' WEB UI section.

## <span id="page-35-2"></span>**POST – Create a SIP connection**

To create a SIP Connection the POST request is used. This web service can be found at: https://<EPM IP Address>/EPWebServices/restapi/#/SIP%20Connections/createSipConnection

The mandatory parameters are name, enable, proxyTransport, proxyServers, listenerPort, sipDomain, maximumCalls. The other parameters are optional.

**Note 1***.* If "zone" parameter is not specified explicitly the system default zone with name "Default" will be used.

**Note 2.** Proxy servers and DNS SRV Domain:

- Per internal code structure "proxyServers" field is used for both proxy servers and DNS SRV domain. The both IP address and FQDN are valid values for proxyServers=>address.
- If DNS SRV Domain, should have data as following:
	- o address (domain): IP or FQDN
	- $\circ$  port: 0 (port 0 is to indicate DNS SRV Domain is entered)
	- o priority: 0
	- o weight: 0

### **Example:**

```
Nov 2021 Avaya Experience Portal 8.1 Web Services Reference Guide
                          Comments on this document? infodev@avaya.com
         {
          "name": "testSipConn",
          "enable": false,
          "proxyTransport": "tcp",
          "proxyServers": [
         \left\{\begin{array}{c} \end{array}\right\} "address": "192.168.111.222",
              "port": 5060,
              "priority": 0,
              "weight": 0
          }
          \frac{1}{\sqrt{2}}"listenerPort": 5060,
```
```
"sipDomain": "192.168.111.333",
"maximumCalls": 5
}
```
#### **Response code on success**

```
201 (Created)
```
### **Response body example:**

```
{
 "name": "testSipConn",
 "enable": false,
 "proxyTransport": "tcp",
 "proxyServers": [
\left\{\begin{array}{c} \end{array}\right\} "address": "192.168.111.222",
    "port": 5060,
    "priority": 0,
    "weight": 0
    }
 ],
 "listenerPort": 5060,
 "sipDomain": "192.168.111.333",
 "maximumCalls": 5
}
```
## **Error cases**

In case of one or more parameters have invalid values or a mandatory parameter is not set the related error message is displayed.

# **PUT - Update SIP connection**

To update a SIP connections parameter's the PUT request is used. This web service can be found at: https://<EPM IP Address>/EPWebServices/restapi/#/SIP%20Connections/updateSipConnectionByName

It takes 'name' parameter as name of SIP Connection to be updated. One or more parameters can be updated per a request.

# **Example**

```
{
 "sipDomain": "sip.local.domain",
 "maximumCalls": 10
}
```
### **Response code on success**

```
200 (OK)
```
# **Error cases**

In case of one or more parameters have invalid values, the related error message is displayed.

# **DELETE – Delete a SIP connection**

To delete a SIP Connection the DELETE request is used. This web service can be found at: https://<EPM IP Address>/EPWebServices/rest-

Nov 2021 Avaya Experience Portal 8.1 Web Services Reference Guide *Comments on this document? [infodev@avaya.com](mailto:infodev@avaya.com)*

api/#/SIP%20Connections/deleteSipConnectionByName

It takes 'name' parameter as name of SIP Connection to be deleted.

#### **Example:**

#### **User input:**

name: [sipConnectionName]

#### **curl**

```
curl -X DELETE "https://<EPM IP
Address>/EPWebServices/rest/management/sipConnections/sipConnectionName
" -H "accept: */*"
```
#### **Request URL**

```
https://<EPM IP Address>/EPWebServices/rest/management/sipConnections/
sipConnectionName
```
#### **Response code on success**

204 (DELETED)

# **GET – Get SIP connection parameters by name**

To retrieve the parameters of a SIP connection the GET request is used. This web service can be found at: https://<EPM IP Address>/EPWebServices/restapi/#/SIP%20Connections/getSipConnectionByName

It takes 'name' parameter as name of SIP Connection to be retrieved.

#### **Example**

#### **User input:**

name: <sipConnectionName>

#### **Curl**

```
curl -X GET 
"https://10.134.142.178/EPWebServices/rest/management/sipConnections/s
ipConnectionName" -H "accept: */*"
```
#### **Request URL**

```
https://<EPM IP 
Address>/EPWebServices/rest/management/sipConnections/sipConnectionNam
e
```
#### **Response code on success**

200 (OK)

#### **Response body example:**

```
{ 
 "name": "sipconn11", 
 "zone": "Default", 
 "enable": true, 
 "proxyTransport": "tcp", 
 "proxyServers": [ 
 {
```

```
"address": "192.168.122.22", "port": 5060, "priority": 0, "weight": 0
 }
],
 "listenerPort": 5060, 
 "sipDomain": "accdev.lab", 
 "maximumCalls": 5, 
 "configureCallCapacity": "default", 
 "outboundAllowed": 2, 
 "inboundAllowed": 2, 
 "maximumRedirectionAttempts": 0, 
 "consultativeTransfer": "InviteWithReplaces", 
 "timerT1": 320, 
 "timerT2": 2000, 
 "timerBF": 4000, 
 "sipRejectResponseCode": "ASM", 
 "sipRejectResponseCodeValue": 503, 
"passertedId": "" 
}
```
# **GET - Get list of all SIP connections**

To retrieve a list of all SIP connections the GET request is used. This web service can be found at: https://<EPM IP Address>/EPWebServices/restapi/#/SIP%20Connections/getAllSipConnections

### **Example**

#### **curl**

```
curl -X GET "https://10.134.142.178/EPWebServices/rest/
management/sipConnections" -H "accept: */*"
```
#### **Request URL**

```
https://<EPM IP Address>/EPWebServices/rest/management/sipConnections
```
#### **Response code on success**

200 (OK)

#### **Response body example:**

```
\lceil{ "name": "cc-sm" },
 { "name": "sipconn11" },
 { "name": "yk_SipConn2" },
 { "name": "yk_SipConn3" }
]
```
# **GET - Get SIP connections count**

To retrieve a count of all SIP connections the GET request is used. This web service can be found at: https://<EPM IP Address>/EPWebServices/restapi/#/SIP%20Connections/getCountOfSipConnections

#### **Example:**

**curl**

```
curl -X GET "https://<EPM IP 
Address>/EPWebServices/rest/management/sipConnections/count" -H "accept: 
*/*"
```
#### **Request URL**

```
https://<EPM IP 
Address>/EPWebServices/rest/management/sipConnections/count
```
**Response code on success**

200 (OK)

**Response body example:**

 ${\cdot}$  "count": 4 }

# **Input Values**

The SIP DTO properties:

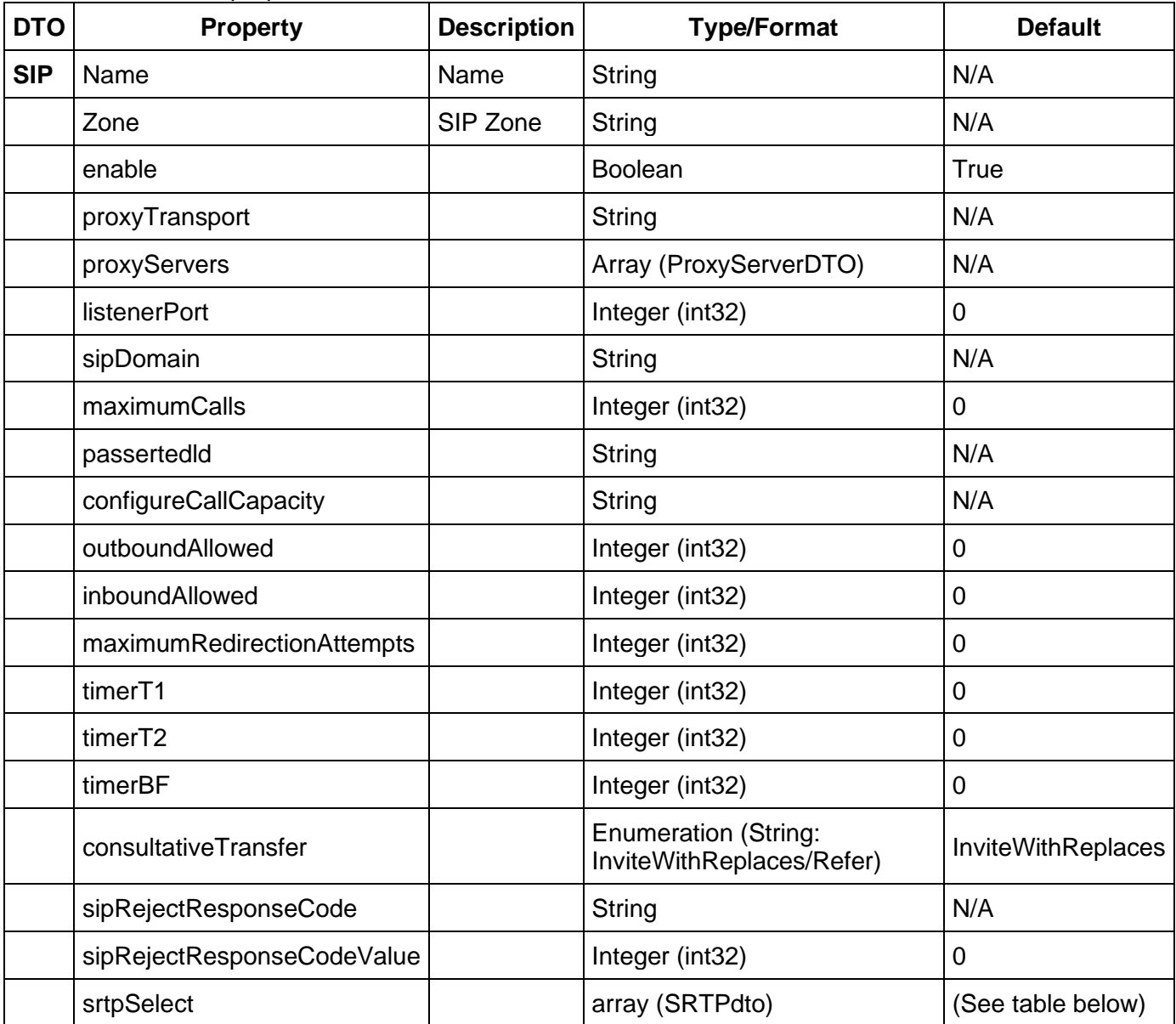

#### Other DTOs used by the SIP Web Service:

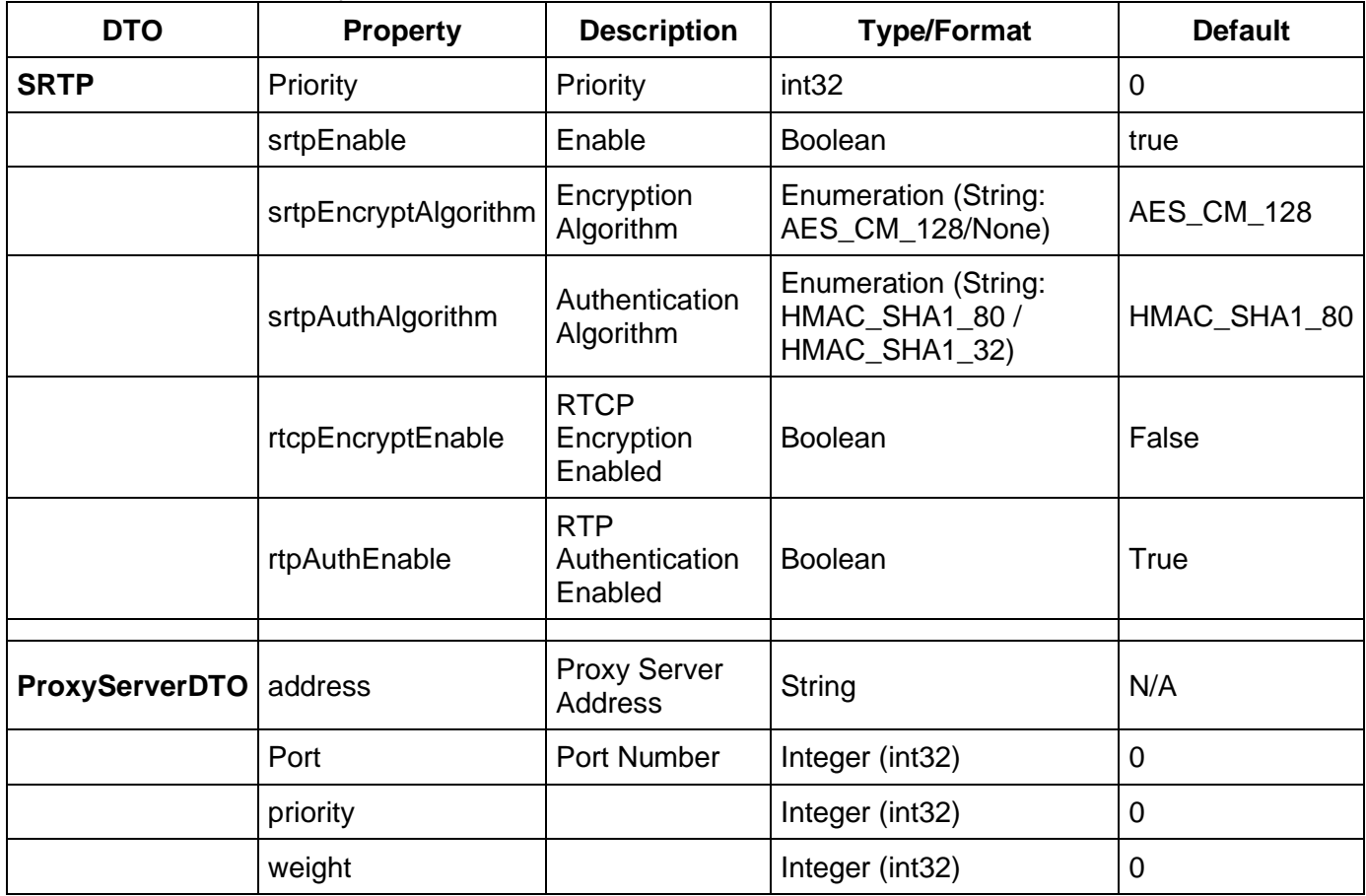

# **Identity Certificates**

# **Overview**

The purpose of this feature is to configure Identity certificates for EPM and MPP servers using Experience Portal's web services. The web services can be found at: https://<EPM\_IP\_Address>/EPWebServices/rest-api/#/Certificates

The web service implements the same functionality as the EPM Web UI page "Certificates".

# **Pre-conditions**

Before uploading externally signed identity certificates the following steps should be performed:

- Execute "Disable Signing" on the "EP Signing Certificate" tab of the "Certificate" page.
- Upload a Certification Authority certificate on the "Trusted Certificate" tab of the "Certificate" page, as a type "Platform".

# **POST – Uploading an Identify Certificate**

```
To upload an identity certificate the POST request is used. This web service can be found at: 
https://<EPM IP Address>/EPWebServices/rest-api/#/
Certificates/uploadIdentityCertificate
```
The certificate should be in PKCS#12 format. A server name, which the certificate is being installed for, and a certificate file password are required.

# **Example**

#### **User input**

serverName: [EPMServerName]

password: [passwordOfPKCS12file]

file: [PKCS12fileToUpload]

### **curl**

```
curl -X POST "https://<EPM IP
Address>/EPWebServices/rest/management/certificates/identity/upload?se
rverName=EPM&password=<password>" -H "accept: */*" -H "Content-Type: 
multipart/form-data" -F "file=@
PKCS12fileToUpload.p12;type=application/x-pkcs12"
```
# **Request URL**

```
https://<EPM IP 
Address>/EPWebServices/rest/management/certificates/identity/upload?se
rverName=EPM&password=<password>
```
#### **Response code on success**

201 (Created)

### **Response headers**

```
cache-control: private,no-cache,no-store,no-transform,must-
revalidate,proxy-revalidate,max-age=0,s-maxage=0 
connection: close 
content-length: 40 
content-type: application/json 
date: Wed,14 Apr 2021 14:02:59 GMT 
server: Apache 
strict-transport-security: max-age=31536000; includeSubdomains; 
x-content-type-options: nosniff 
x-frame-options: SAMEORIGIN 
x-xss-protection: 1; mode=block
```
### **Error codes**

In cases of unsuccess the code 400 (Bad Request) or 500 (Internal Server Error) is returned. Possible errors:

- 1. The parameter "serverName" is empty. Error message: "Identity Certificate Server Name cannot be empty".
- 2. The parameter "serverName" has invalid characters. Error message: "Identity Certificate Server Name is invalid <name>".
- 3. The certificate file password is invalid. Error message: "Invalid security certificate file (<file name>) - keystore password was incorrect".

### **Input Values**

The Identity certificate DTO (Data Transfer Object) properties:

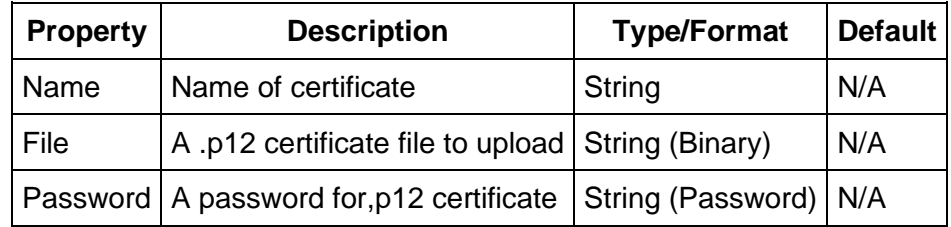

# **GET - Get Identity Certificate**

```
To retrieve an identity certificate the GET request is used. The only required parameter is Server 
Name. This web service can be found at: https://<EPM IP 
Address>/EPWebServices/rest-api/#/ Certificates/
Certificates/getIdentityCertificate
```
# **Example**

#### **User input**

serverName: [serverNameToGetIdentityCertFrom]

**curl**

```
curl -X GET "https://<EPM IP 
Address>/EPWebServices/rest/management/certificates/identity?serverNam
e=MPP121" -H "accept: */*"
```
#### **Request URL**

```
https://<EPM 
address>/EPWebServices/rest/management/certificates/identity?serverNam
e=serverNameToGetIdentityCertFrom
```
#### **Response code on success**

200 (OK)

#### **Response headers**

```
cache-control: private,no-cache,no-store,no-transform,must-
revalidate,proxy-revalidate,max-age=0,s-maxage=0 
connection: Keep-Alive
content-length: 1281 
content-type: application/json 
date: Fri,30 Apr 2021 15:16:42 GMT 
expires: Thu,01 Jan 1970 00:00:00 GMT 
keep-alive: timeout=5,max=100 
server: Apache 
strict-transport-security: max-age=31536000; includeSubdomains; 
x-content-type-options: nosniff 
x-frame-options: SAMEORIGIN 
x-xss-protection: 1; mode=block
```
#### **Error codes**

In cases of unsuccess the code 500 (Internal Server Error) is returned. Possible errors:

1. The parameter "serverName" is invalid. Error message: "errorCode: 1000, errorMessage: Server does not exist <name>".

#### **Input Values**

The Identity certificate DTO (Data Transfer Object) properties:

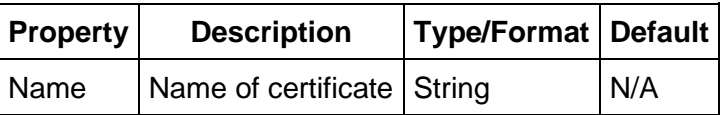

# **Configuring an External DB on the Primary EPM**

# **Overview**

The purpose of this feature is to create/read/update/delete an External Report Database using Experience Portal's web services.

```
The External Report Database web service test Swagger page can be found 
at: https://<EPM_IP_Address>/EPWebServices/rest-
api/#/External%20Report%20Database
```
The web service corresponds to the 'EPM Servers  $\rightarrow$  Data Storage Settings  $\rightarrow$  Report Database' WEB UI section.

# **POST - Set up External Report Database**

To set up an External Report Database the POST request is used. EPM reporting is switched to the configured External Database.

The mandatory parameters are **url**, **jdbcDriver**, **username** and **password**. Parameters **dbEncryptionType** and **dbChecksumType** are applicable for Oracle database only.

# **Example:**

```
{
 "url": "jdbc:postgresql://192.168.161.102:5432/postgres",
 "jdbcDriver": "org.postgresql.Driver",
 "username": "postgres",
 "password": "Password1",
 "dbEncryptionType": "",
 "dbChecksumType": ""
}
```
#### **Curl**

```
curl -X PUT "https://<EPM IP 
address>/EPWebServices/rest/management/externalReportDB" -H "accept: 
*/*" -H "Content-Type: application/json" -d 
"\{\Psi:\Psi:\Psi:\theta\} = \{\Psi:\Psi:\Psi:\Psi:\theta\}"username\":\"my_username\",\"password\":\"my_password\",\"dbEncryptio
nType\":\"None\",\"dbChecksumType\":\"None\"}"
```
#### **Request URL**

```
https://<EPM IP 
address>/EPWebServices/rest/management/externalReportDB
```
### **Response code on success**

201 (Created)

# **Response body example:**

```
{
"url": "jdbc:postgresql://192.168.161.102:5432/postgres",
"jdbcDriver": "org.postgresql.Driver",
```

```
"username": "postgres",
"password": "Password1",
"dbEncryptionType": "",
"dbChecksumType": ""
}
```
#### **Error cases**

- One or more mandatory parameters are empty. Error message: "<Parameter name> cannot be null or empty".
- EPM Reporting Database is already set to External. Error message: "The operation is not allowed since Report DB is already set to External. Please use UPDATE operation instead.".
- External Database is not available or cannot be created with the provided parameters. The related error message is displayed.
- External Database parameters cannot be retrieved or saved to the local database. The related error message is displayed.

# **PUT - Update External Reporting Database**

To update an External Report Database the PUT request is used.

**NOTE!** In case of empty request body passed → **External Database availability** will be checked using the existing parameters.

### **Example:**

```
{
   "url": "http://external.database.com",
   "jdbcDriver": "Oracle",
  "username": "my username",
   "password": "my_password",
   "dbEncryptionType": "None",
   "dbChecksumType": "None"
}
```
#### **Curl**

```
curl -X PUT "https://<EPM IP 
address>/EPWebServices/rest/management/externalReportDB" -H "accept: 
*/*" -H "Content-Type: application/json" -d 
"{\"url\":\"http://external.database.com\",\"jdbcDriver\":\"Oracle\",\
"username\":\"my_username\",\"password\":\"my_password\",\"dbEncryptio
nType\":\"None\",\"dbChecksumType\":\"None\"}"
```
#### **Request URL**

```
https://<EPM IP 
address>/EPWebServices/rest/management/externalReportDB
```
### **Response code on success**

200 (OK)

### **Error cases**

The same as for set up request except there is no mandatory parameters in update request.

# **GET - Get External Report Database**

To retrieve the parameters of an existing External Report Database the GET request is used.

### **Example:**

#### **Curl:**

```
curl -X GET "https://<EPM IP 
Address>/EPWebServices/rest/management/externalReportDB" -H "accept: 
*/*"
```
#### **Request URL**

```
https://<EPM IP 
Address>/EPWebServices/rest/management/externalReportDB
```
#### **Response code on success**

200 (OK)

### **Response body example:**

```
{
"url": "jdbc:postgresql://192.168.1.2:5432/postgres",
"jdbcDriver": "org.postgresql.Driver",
"username": "postgres",
"password": "Password1",
"dbEncryptionType": "",
"dbChecksumType": ""
}
```
### **Error cases**

EPM Reporting Database is not set to External. Error message: "The operation is not allowed since Report DB is not set to External.".

# **DELETE - Delete External Report Database**

To switch EPM reporting from External Database to Local the DELETE request is used.

### **Example:**

#### **Curl**

```
curl -X DELETE "https://<EPM IP
address>/EPWebServices/rest/management/externalReportDB" -H "accept: 
*/*"
```
#### **Request URL**

```
https://<EPM IP 
address>/EPWebServices/rest/management/externalReportDB
```
### **Response code on success**

204

### **Error cases**

Nov 2021 Avaya Experience Portal 8.1 Web Services Reference Guide *Comments on this document? [infodev@avaya.com](mailto:infodev@avaya.com)* EPM Reporting Database is not set to External. Error message: "The operation is not allowed since Report DB is not set to External.".

# **Input Values**

The ExternalReportDB DTO (Data Transfer Object) properties:

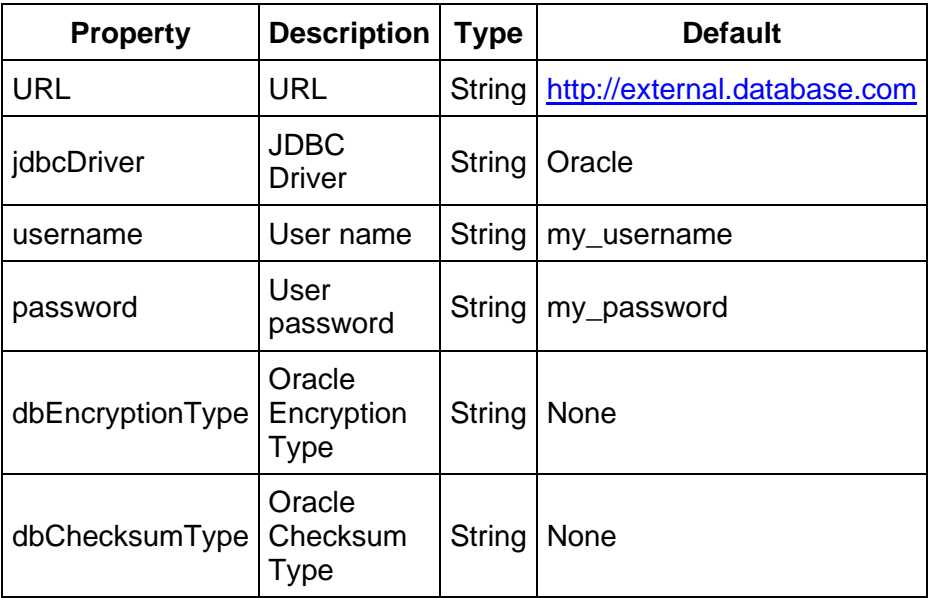

# **Configuring System Backup on Primary EPM**

# **Overview**

The System Backup feature in the Experience Portal Manager (EPM) can be used to regularly back up the data in a local Experience Portal database and the associated properties files.

The purpose of this feature is to perform an on-demand backup and configure the backup server, backup schedule, and the files and folders for the backup operation using Experience Portal's Web Services. This web service corresponds to the 'System Management > System Backup' WEB UI section. The System Backup web service test Swagger page can be found at: https://<epm\_ip\_address>/EPWebServices/rest-api/#/System%20Backup

# **GET - Get System Backup Configuration**

To retrieve the currently configured backup server location and authentication information the GET request is used at

https://<EPM\_IP\_Address>/EPWebServices/rest/management/systemBackup/config. The package name and date/time of the last successful backup is also returned.

### **Example:**

#### **Curl**

```
-curl -X GET "https://<EPM IP 
Address>/EPWebServices/rest/management/systemBackup/config" -H 
"accept: */*"
```
#### **Request URL**

```
https://<EPM IP 
Address>/EPWebServices/rest/management/systemBackup/config
```
### **Response code on success:**

```
200 (OK)
```
### **Response body example:**

```
{
  "servertype": "rhLinux",
  "serveraddress": "localhost",
  "backupfolder": "/opt/Avaya/backup",
  "numberbackups": "3",
  "username": "",
  "password": "*********"
}
```
### **Parameter notes:**

Password will always be returned as \*\*\*\*\*\*\*\*\*.

# **PUT - Update System Backup Configuration**

```
To update the backup server location and authentication information the PUT request is used at 
https://<EPM IP 
Address>/EPWebServices/rest/management/systemBackup/config
```
### **Example**

```
{ 
   "servertype": "",
  "serveraddress": "",
  "backupfolder": "",
  "numberbackups": "3",
  "username": "",
  "password": ""
}
```
#### **Curl**

```
curl -X PUT "https://<EPM IP 
Address>/EPWebServices/rest/management/systemBackup/config" -H "accept: 
*/*" -H "Content-Type: application/json" -d 
"{\"servertype\":\"rhLinux\",\"serveraddress\":\"localhost\",\"backupf
older\":\"/opt/Avaya/backup\",\"numberbackups\":\"3\",\"username\":\"\
"\,, \"password\": \"\"}"
```
#### **Request URL**

```
https://<EPM IP 
Address>/EPWebServices/rest/management/systemBackup/config
```
#### **Response code on success**

200 (OK)

### **Error cases:**

If ServerType is not empty, it must be "pcWindows" or "rhLinux":

```
{"code": 500,"message": "servertype is invalid"}
```
ServerType is required if ServerAddress or BackupFolder are not empty:

```
{"code": 500,"message": "servertype cannot be null or empty"}
```
NumberBackups, must be a numeric value between 1 and 5. Default  $0 =$  ignore:

{"code": 500,"message": "**numberbackups is invalid**"}

{"code": 500,"message": "**numberbackups is not between 1 and 5**"

# **GET - Get System Backup Customization Folders and Files**

To retrieve the custom folders and files the GET request is used at https://<epm\_ip\_address>/EPWebServices/rest/management/systemBackup/customization

# **Example**

#### **curl**

```
curl -X GET "https://<EPM IP 
Address>/EPWebServices/rest/management/systemBackup/customization" -H 
"accept: */*"
```
#### **Request URL**

```
https://<EPM IP 
Address>/EPWebServices/rest/management/systemBackup/customization
```
#### **Response code on success**

200 (OK)

# **Response body example**

```
{
 "customfolders": "/folder1,/folder2",
 "customfiles": "1*.xml,2*.xml"
}
```
### **Parameter notes:**

- 1. "customfolders": is a string of folders for custom components (comma separated) e.g. "/folder1,/folder2"
- 2. "customfiles": Name and the path of the file that you want to backup. One file specifier must exist for each folder specified in customfolders. You can specify the file name with file extension or with asterisk (\*). For example, you can specify file names like \*.xml or common.\*.

# **PUT - Update System Backup Customization Folders and Files**

To update the custom folders and files the PUT request is used at  $https://EPM IP$ Address>/EPWebServices/rest/management/systemBackup/customization

# **Example**

```
{
  "customfolders": "/folder1,/folder2",
 "customfiles": "1*.xml,*"
}
```
#### **Response code on success**

200 (OK)

# **Response body example**

```
{
  "customfolders": "/folder1,/folder2",
  "customfiles": "1*.xml,*"
}
```
### **Parameter notes**

1. "customfolders": is a string of folders for custom components (comma separated). eg "/folder1,/folder2"

2. "customfiles": Name and the path of the file that you want to backup. One file specifier must exist for each folder specified in customfolders. You can specify the file name with file extension or with asterisk (\*). For example, you can specify file names like \*.xml or common.\*.

#### **Error cases**

When the number of comma separated items in customfiles does not match the number of comma separated items in customfolders:

{"code": 500,"message": "error-result=Exception occurred: Cannot update System Backup settings: **The number of custom file specifications does not equal the number of folders**"}

# **DELETE - Delete System Backup Customization Folders and Files**

To remove all of the custom folders and files from the backup configuration the DELETE request is used at https://<EPM IP Address>/EPWebServices/rest/management/systemBackup/customization

#### **Example**

#### **curl**

```
curl -X DELETE "https://<EPM IP 
Address>/EPWebServices/rest/management/systemBackup/customization" -H 
"accept: */*"
```
#### **Request URL**

```
https://<EPM IP 
Address>/EPWebServices/rest/management/systemBackup/customization
```
#### **Response code on success**

```
204 (Deleted)
```
# **GET - Get System Backup Schedule**

To retrieve the currently configured backup schedule the GET request is used at  $https://&FPM$ IP Address>/EPWebServices/rest/management/systemBackup/schedule

#### **Example**

#### **curl**

```
curl -X GET "https://<EPM IP 
Address>/EPWebServices/rest/management/systemBackup/schedule" -H 
"accept: */*"
```
#### **Request URL**

```
https://<EPM IP 
Address>/EPWebServices/rest/management/systemBackup/customization
https://<EPM IP 
Address>/EPWebServices/rest/management/systemBackup/schedule
```
### **Response code on success**

 $200$ 

## **Response body example**

```
{ 
  "oncedate": 0,
  "dailytime": "12:34",
  "weeklyday": 0,
  "weeklytime": "",
  "monthlyday": 0,
  "monthlytime": ""
}
```
## **Parameter notes**

- oncedate, represents the requested one-time scheduled backup start time in UNIX Epoch time (i.e. milliseconds since January 1, 1970 00:00:00 UTC).
- dailytime, weeklytime and monthytime, are in 24 hr time with format HH:mm.
- weeklyday,  $1 =$  Sunday thru  $7 =$  Saturday.

# **PUT - Update System Backup Schedule**

To update the backup schedule the PUT request is used at  $https://$ Address>/EPWebServices/rest/management/systemBackup/schedule

### **Example:**

```
{
    "oncedate": 0,
    "dailytime": "",
    "weeklyday": 0,
    "weeklytime": "",
    "monthlyday": 15,
    "monthlytime": "03:00"
  }
curl
  curl -X PUT "https://<EPM IP 
  Address>/EPWebServices/rest/management/systemBackup/schedule" -H 
  "accept: */*" -H "Content-Type: application/json" -d 
  "{\"oncedate\":0,\"dailytime\":\"\",\"weeklyday\":0,\"weeklytime\":\"\
  ", \verb|\"monthlyday\\" : 0, \verb|\"monthlytime\\" : \verb|\"'\"
```
#### **Request URL**

```
https://<EPM IP 
Address>/EPWebServices/rest/management/systemBackup/schedule
```
#### **Response code on success:**

201 (Created)

### **Response body example:**

```
{
  "oncedate": 0,
  "dailytime": "",
  "weeklyday": 0,
  "weeklytime": "",
  "monthlyday": 15,
  "monthlytime": "03:00"
}
```
#### **Parameter notes:**

- 1. oncedate, represents the requested one-time scheduled backup start time in UNIX Epoch time (i.e. milliseconds since January 1, 1970 00:00:00 UTC).
- 2. dailytime, weeklytime and monthytime, are in 24 hr time with format HH:mm.
- 3. weeklyday,  $1 =$  Sunday thru  $7 =$  Saturday.

#### **Error cases:**

oncedate, if not empty, must be numeric and represent the requested backup start time in UNIX Epoch time (i.e. milliseconds since January 1, 1970 00:00:00 UTC). Default  $0 =$  ignore.

{"code": 500, "message": "**oncedate is invalid**"}

dailytime, weeklytime and monthytime, must be a valid 24 hr time with format HH:mm. eg. 03:30 for 3:30 AM or 18:30 for 6:30 PM. Default "" = ignore.

```
{"code": 500,"message": "dailytime is invalid"}
{"code": 500,"message": " weeklytime is invalid"}
{"code": 500,"message": "monthlytime is invalid"}
```
weeklyday,  $1 =$  Sunday ...  $7 =$  Saturday. Default  $0 =$  ignore.

```
{"code": 500, "message": "weeklyday is invalid"}
```
monthlyday, between 1 and 31. (The last day of the month is used if monthlyday exceeds the number of days in the month. Default  $0 =$  ignore.

{"code": 500,"message": "monthlyday is invalid"}

# **DELETE - Delete System Backup Schedule**

To remove the current backup schedule the DELETE request is used at  $https://$ Address>/EPWebServices/rest/management/systemBackup/schedule. The AEP UI will show a schedule frequency of "None".

#### **Example:**

**curl**

```
curl -X DELETE "https://<EPM IP 
Address>/EPWebServices/rest/management/systemBackup/schedule" -H 
"accept: */*"
```
#### **Request URL**

```
https://<EPM IP 
Address>/EPWebServices/rest/management/systemBackup/schedule
```
#### **Response code on success**

204 (Deleted)

# **GET - Get System Backup History**

To retrieve the System Backup History a GET request is used at https://<EPM IP Address>/EPWebServices/rest/management/systemBackup/history. The package name and date/time are returned; one entry for each of configured "Number of Backups to Retain".

### **Example:**

#### **curl**

```
curl -X GET "https://<EPM IP 
Address>/EPWebServices/rest/management/systemBackup/history" -H 
"accept: */*"
```
#### **Request URL**

```
https://<EPM IP 
Address>/EPWebServices/rest/management/systemBackup/history
```
#### **Response code on success**

200

#### **Response body example**

```
\lceil{
  "packagename": "pkgEP8.1.0.0.0163_1618526384151",
  "datetime": "2021-04-15T22:39:44.151Z"
 },
 {
  "packagename": "pkgEP8.1.0.0.0163_1618520250853",
  "datetime": "2021-04-15T20:57:30.853Z"
 }
]
```
#### **Parameter notes:**

- packagename, follows the pkg<Version>\_<Timestamp> format, where the time stamp is in UNIX Epoch time (i.e. milliseconds since January 1, 1970 00:00:00 UTC).
- datetime, is the date and time when the package was backed up, in ISO 8601 format.

# **POST - Start an On-Demand System Backup**

To start an on-demand System Backup the POST request is used at https://<epm\_ip\_address>/EPWebServices/rest/management/systemBackup

### **Example:**

#### **curl**

```
curl -X POST "https://<EPM IP 
Address>/EPWebServices/rest/management/systemBackup" -H "accept: */*" 
-d ""
```
#### **Request URL**

```
https://<EPM IP Address>/EPWebServices/rest/management/systemBackup
```
#### **Response code on success**

201 (Created)

#### **Error cases**

{"code": 500,"message": "error-result=Exception occurred: Previous backup operation is still in progress. Please try later."}

# **Input Values**

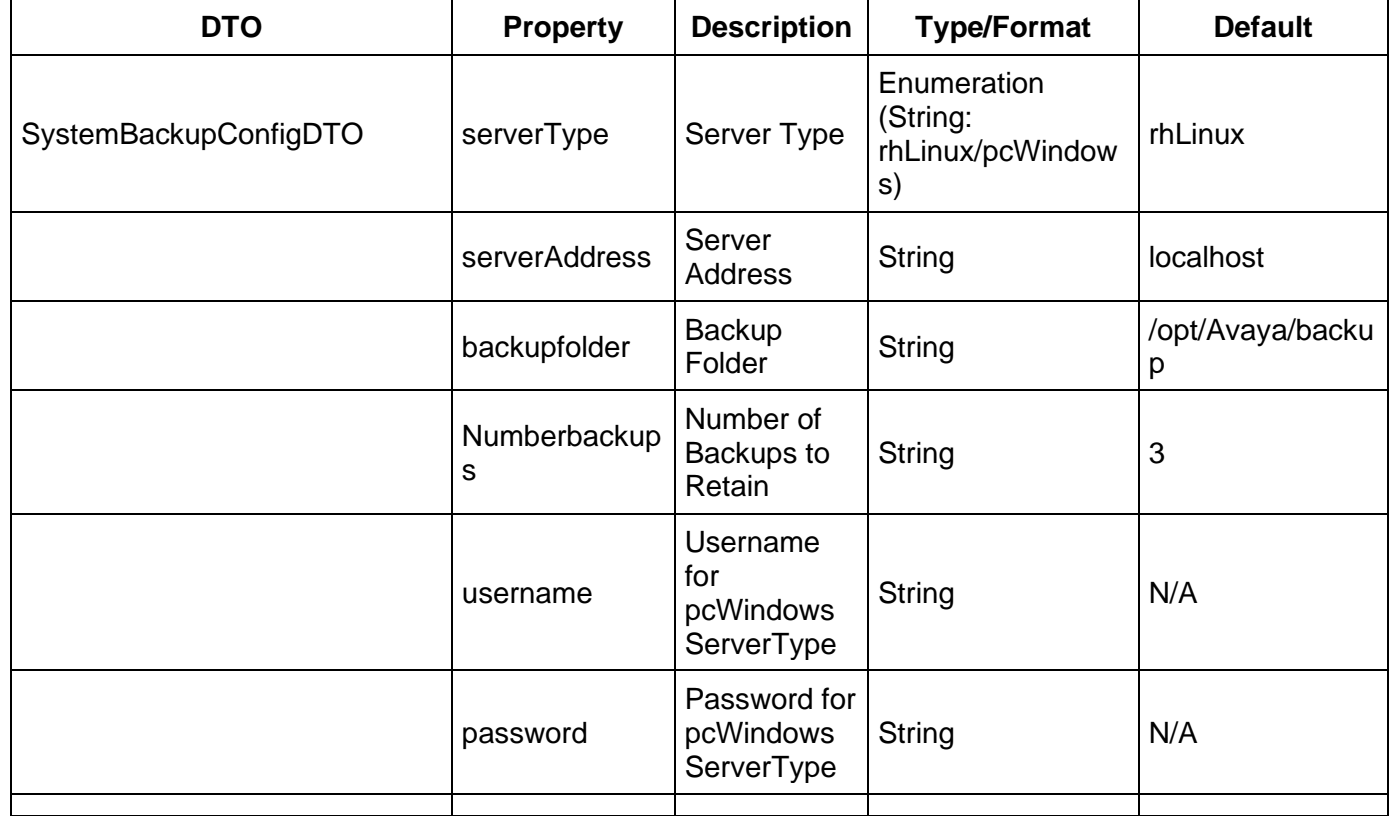

The System backup DTOs (Data Transfer Object) and their properties:

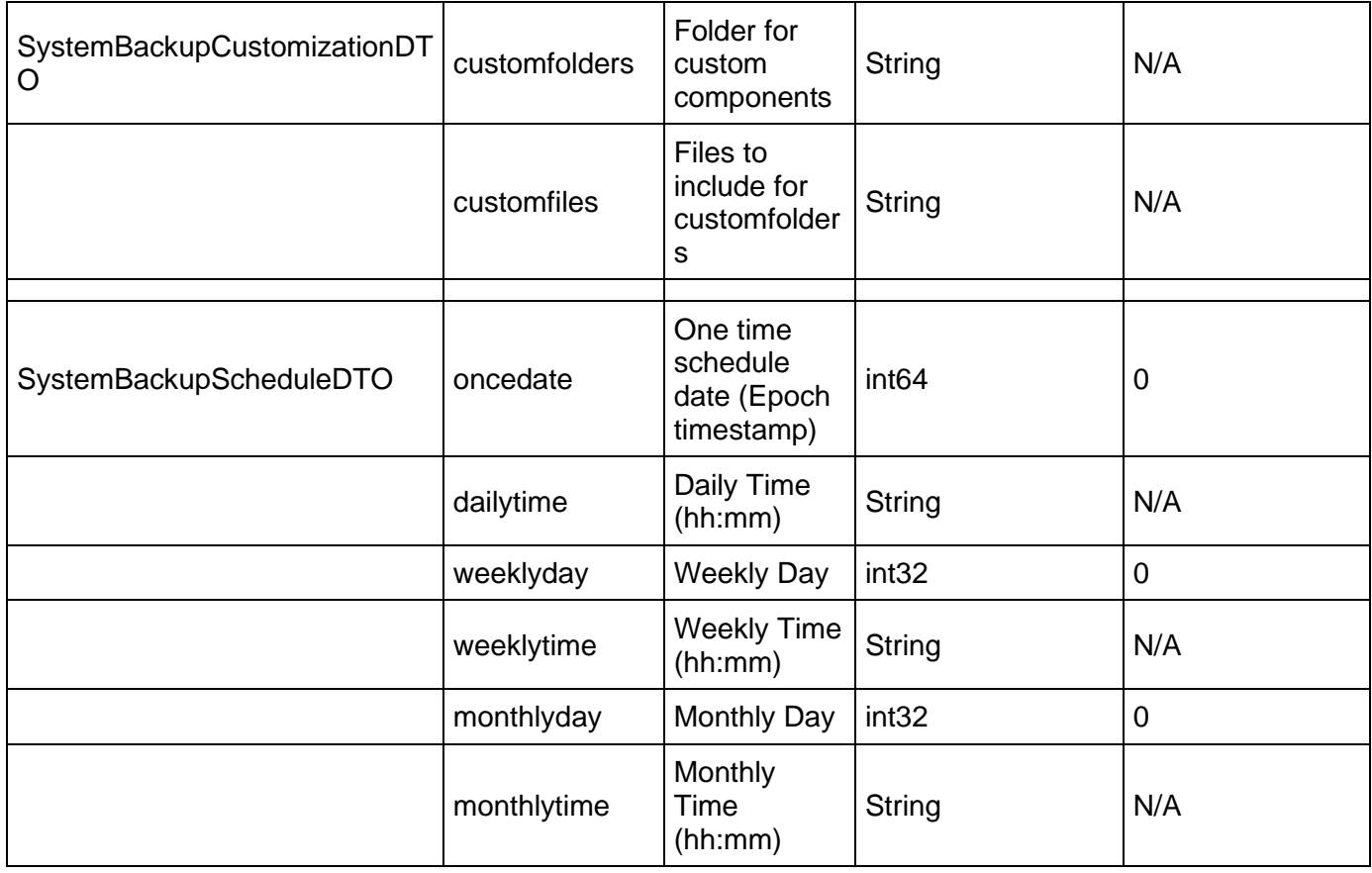

# **Trusted Certificates**

## **Overview**

The purpose of this feature is to provide the ability to import, upload, get and delete Trusted Certificates for the EPM sever using Experience Portal's web services. The web service implements the same functionality as the EPM Web UI page Home > Security > Certificates, the "Trusted Certificates" tab. The Trusted Certificate web service test Swagger page can be found at: https://<EPM address>/EPWebServices/rest-api/#/Certificates

# **POST - Import Trusted Certificate**

To import a Trusted Certificate the POST request is used. The certificate should be in PEM format. Required parameters:

- 1. Certificate name
- 2. Certificate Type
- 3. Import URL

The type of the certificate should be either: Application, CRL File, LDAP Server, SIP Connection, Speech server, Platform, System Manager, User.

### **Request URL**

https://<EPM address>/EPWebServices/rest/management/certificates/trusted/import?name=testimport-cert&type=Platform&url=https%3A%2F%2F192.168.123.122%2Fcert.pem

### **Curl command**

curl -X POST "https://<EPM

address>/EPWebServices/rest/management/certificates/trusted/import?name=test-importcert&type=Platform&url=https%3A%2F%2F192.168.123.122%2Fcert.pem" -H "accept: \*/\*" -d ""

#### **Response code on success**

201 (Created)

### **Response headers**

cache-control: private,no-cache,no-store,no-transform,must-revalidate,proxy-revalidate,maxage=0,s-maxage=0 connection: close content-length: 2833 content-type: application/json date: Thu,06 May 2021 15:10:59 GMT server: Apache strict-transport-security: max-age=31536000; includeSubdomains; x-content-type-options: nosniff x-frame-options: SAMEORIGIN x-xss-protection: 1; mode=block

### **Error cases**

In case of all unsuccess HTTP 500 (Internal Server Error) is returned.

- Certificate with such name already exists. Error message: "errorCode": 400, "errorMessage": "A security certificate with this name already exists."
- Import URL is invalid. Error message: "errorCode": 400, "errorMessage": "Unable to retrieve security certificate from the specified URL."

# **POST - Upload Trusted Certificate - PEM**

To upload a PEM format Trusted Certificate the POST request is used. Required parameters:

- Certificate name
- Certificate Type
- File name

## **Request URL**

https://<EPM IP

Address>/EPWebServices/rest/management/certificates/trusted/upload/pem?name=smgrcacert&type=Platform

# **Curl command**

curl -X POST "https://<EPM address>/EPWebServices/rest/management/certificates/trusted/upload/pem?name=smgrcacert&type=Platform" -H "accept: \*/\*" -H "Content-Type: multipart/form-data" -F file=@SystemManagerCA1.pem

### **Response code on success**

201 (Created)

### **Response headers**

cache-control: private,no-cache,no-store,no-transform,must-revalidate,proxy-revalidate,maxage=0,s-maxage=0 connection: close content-length: 1324 content-type: application/json date: Thu,06 May 2021 15:38:28 GMT server: Apache strict-transport-security: max-age=31536000; includeSubdomains; x-content-type-options: nosniff x-frame-options: SAMEORIGIN x-xss-protection: 1; mode=block

### **Error cases**

In case of all unsuccess HTTP 500 (Internal Server Error) is returned. Certificate name has invalid characters. Error message: "code": 1042, "message": "Trusted Certificate Name is invalid <name>"

# **POST - Upload Trusted Certificate - PKCS#12**

To upload a PKCS#12 format Trusted Certificate the POST request is used.

- Certificate name
- Certificate Type
- File name
- File password

## **Request URL**

https://<EPM IP

address>/EPWebServices/rest/management/certificates/trusted/upload/pkcs12?name=testupload-pkcs12&type=Platform&password=<password>

# **Curl command**

curl -X POST

"https://192.168.123.120/EPWebServices/rest/management/certificates/trusted/upload/pkcs12?na me=test-upload-pkcs12&type=Platform&password=\*\*\*\*\*\*\*\*" -H "accept: \*/\*" -H "Content-Type: multipart/form-data" -F file=@cacert.p12;type=application/x-pkcs12

### **Response code on success**

201 (Created)

### **Response headers**

cache-control: private,no-cache,no-store,no-transform,must-revalidate,proxy-revalidate,maxage=0,s-maxage=0 connection: close content-length: 1412 content-type: application/json date: Thu,06 May 2021 15:50:35 GMT server: Apache strict-transport-security: max-age=31536000; includeSubdomains; x-content-type-options: nosniff x-frame-options: SAMEORIGIN x-xss-protection: 1; mode=block

### **Error cases**

In case of all unsuccess HTTP 500 (Internal Server Error) is returned.

1. Password incorrect. Error message: "errorCode": 400, "errorMessage": "Invalid security certificate file (<file name>) - keystore password was incorrect."

# **GET - Get Trusted Certificate - Count**

Nov 2021 Avaya Experience Portal 8.1 Web Services Reference Guide *Comments on this document? [infodev@avaya.com](mailto:infodev@avaya.com)* To get a count of Trusted Certificates the GET request is used. No parameter is required.

## **Request URL**

https://<EPM IP Address>/EPWebServices/rest/management/certificates/trusted/count

### **Curl command**

curl -X GET "https://<EPM IP Address>/EPWebServices/rest/management/certificates/trusted/count" -H "accept: \*/\*"

#### **Response code on success**

200 (OK)

#### **Error cases**

No errors.

# **GET - Get Trusted Certificate(s) - Names**

To get all the Trusted Certificates the GET request is used. To get a specific trusted certificate the name of a certificate can be provided.

### **Request URL**

#### **Certificate name unspecified**

https://<EPM IP Address>/EPWebServices/rest/management/certificates/trusted

#### **Certificate name specified**

https://<EPM IP Address>/EPWebServices/rest/management/certificates/trusted?name=smgrcacert

#### **Curl command**

#### **Certificate name unspecified**

curl -X GET "https://<EPM IP Address>/EPWebServices/rest/management/certificates/trusted" -H "accept: \*/\*"

#### **Certificate name specified**

curl -X GET "https://<EPM IP Address>/EPWebServices/rest/management/certificates/trusted?name=smgr-cacert" -H "accept: \*/\*"

#### **Response code on success**

200 (OK)

### **Error cases**

Wrong certificate name. Error message: "errorCode": 400, "errorMessage": "trusted certificate was not found in the database by name <name>".

# **DELETE - Delete Trusted Certificate**

To delete a Trusted Certificates the DELETE request is used. The certificate name is the required parameter.

### **Request URL**

https://<EPM address>/EPWebServices/rest/management/certificates/trusted?name=<certificate name>

### **Curl command**

curl -X DELETE "https://<EPM IP Address>/EPWebServices/rest/management/certificates/trusted?name=test-import-cert" -H "accept: \*/\*"

#### **Response code on success**

204 (No Content)

#### **Response headers**

cache-control: private,no-cache,no-store,no-transform,must-revalidate,proxy-revalidate,maxage=0,s-maxage=0 connection: close date: Thu,06 May 2021 15:28:02 GMT expires: Thu,01 Jan 1970 00:00:00 GMT server: Apache strict-transport-security: max-age=31536000; includeSubdomains; x-content-type-options: nosniff x-frame-options: SAMEORIGIN x-xss-protection: 1; mode=block

### **Error cases**

#### **Known Issues**

DELETE operation always return success even if no certificate exists.

#### **Input Values**

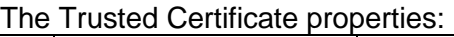

i.

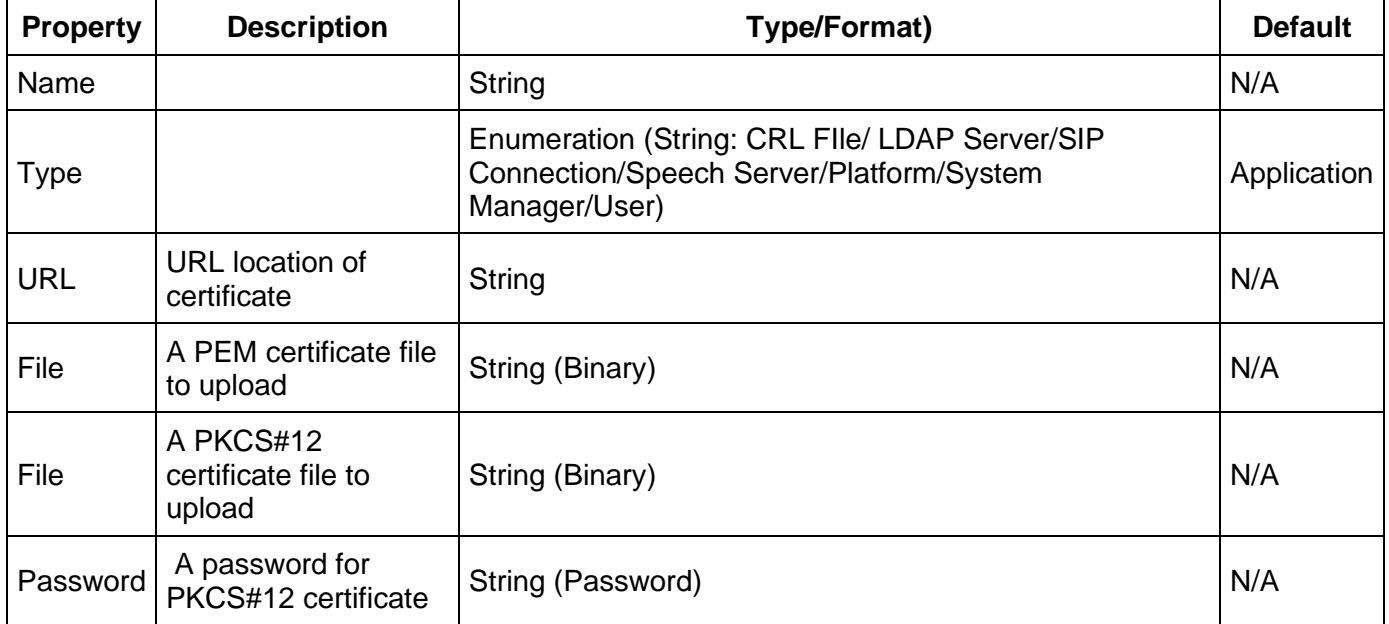

l.

# **Configure SNMP Agent settings**

# **Overview**

The purpose of this feature is to configure SNMP Agent settings using Experience Portal's web services. The web service implements the same functionality as the EPM Web UI page "SNMP Agent Settings". The SNMP Agent webservice can be found at: https://<EPM address>/EPWebServices/rest-api/#/SNMP%20Agent

# **PUT - Configure SNMP Agent**

To configure the SNMP Agent the PUT request is used. There are no required parameters in a request body, all parameters can be left in their defaults.

# **Request body**

{ "snmpVersion1Enabled": false, "snmpVersion1SecurityName": "", "snmpVersion2cEnabled": false, "snmpVersion2cSecurityName": "", "snmpVersion3Enabled": false, "snmpVersion3SecurityName": "", "snmpVersion3AuthenticationProtocol": "None", "snmpVersion3AuthenticationPassword": "", "snmpVersion3PrivacyProtocol": "None", "snmpVersion3PrivacyPassword": "", "allowIpAddressSelection": false, "authorizedIpAddress1": "", "authorizedIpAddress2": "", "authorizedIpAddress3": " "authorizedIpAddress4": "", "authorizedIpAddress5": "", "transportProtocol": "UDP", "portNumberSelection": false, "specificPortNumber": 161 }

- a. You can enable SNMP version 1, 2c and 3 in any combination.
- b. If you enable a version, you should set a security name for it.
- c. If you set Privacy Protocol for the version 3, you should set Authentication protocol as well.
- d. Valid values for Authentication protocol are: None, MD5, SHA
- e. Valid values for Privacy Protocol are: None, DES, AES128, AES192, AES256
- f. If you enable allowIpAddressSelection, you should set at least one authorized IP address.
- g. The parameter transportProtocol can be set to UDP or TCP, but only UDP is currently supported.
- h. Default port for SNMP Agent is 161. You can change it by parameters portNumberSelection and specificPortNumber for your needs. Port range 1 - 65535. Restart SNMP Agent if Port number is changed.

# **Request URL**

Nov 2021 Avaya Experience Portal 8.1 Web Services Reference Guide *Comments on this document? [infodev@avaya.com](mailto:infodev@avaya.com)* https://<EPM address>/EPWebServices/rest/management/snmpAgent

# **Curl command**

curl -X PUT "https://<EPM IP Address>/EPWebServices/rest/management/snmpAgent" - H "accept: \*/\*" -H "Content-Type: application/json" -d

"{\"snmpVersion1Enabled\":false,\"snmpVersion1SecurityName\":\"\",\"snmpVersion2cEnabled\":fal se,\"snmpVersion2cSecurityName\":\"\",\"snmpVersion3Enabled\":false,\"snmpVersion3SecurityNa me\":\"\",\"snmpVersion3AuthenticationProtocol\":\"None\",\"snmpVersion3AuthenticationPassword \":\"\",\"snmpVersion3PrivacyProtocol\":\"None\",\"snmpVersion3PrivacyPassword\":\"\",\"allowIpAd dressSelection\":false,\"authorizedIpAddress1\":\"\",\"authorizedIpAddress2\":\"\",\"authorizedIpAdd ress3\":\"\",\"authorizedIpAddress4\":\"\",\"authorizedIpAddress5\":\"\",\"transportProtocol\":\"UDP\",\ "portNumberSelection\":false,\"specificPortNumber\":161}"

### **Response code on success**

204 (No Content)

### **Response headers**

cache-control: private,no-cache,no-store,no-transform,must-revalidate,proxy-revalidate,maxage=0,s-maxage=0 connection: Keep-Alive date: Tue,09 Mar 2021 11:56:29 GMT expires: Thu,01 Jan 1970 00:00:00 GMT keep-alive: timeout=5,max=100 server: Apache strict-transport-security: max-age=31536000; includeSubdomains; x-content-type-options: nosniff x-frame-options: SAMEORIGIN x-xss-protection: 1; mode=block

# **Error cases**

In all cases of unsuccess the code 500 (Internal Server Error) is returned. Possible errors:

- The specific version is enabled, but its security name is empty. Error message: "empty name".
- The parameter "name" has invalid characters. Error message: "Invalid name <name>"
- Authentication or Privacy protocol is set, but its password is empty. Error message: "empty password".
- Authentication protocol is set incorrectly. Error message: "error-result=Exception occurred: invalidSnmpVersion3AuthenticationProtocol, correct values: [MD5, None, SHA]".
- Privacy protocol is set incorrectly. Error message: "error-result=Exception occurred: invalidSnmpVersion3PrivacyProtocol, correct values: [AES128, AES192, AES256, DES, None]".
- Privacy protocol is set, but Authentication protocol is not set. Error message: "if Privacy Protocol is defined, Authentication Protocol cannot be undefined".
- One of authorized IP addresses is set incorrectly. Error message: "Invalid address <address>".
- Transport protocol is set incorrectly. Error message: "invalid protocol <protocol>".
- Port is set incorrectly. Error message: "invalid port <port>".

# **Known issues**

- 1. If "specificPortNumber" is out of range, error message is "Invalid protocol" instead of "Invalid port".
- 2. In case of success the request returns only response code. Should the request return new SNMP Agent configuration?

# **Input Values**

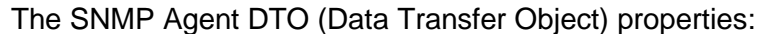

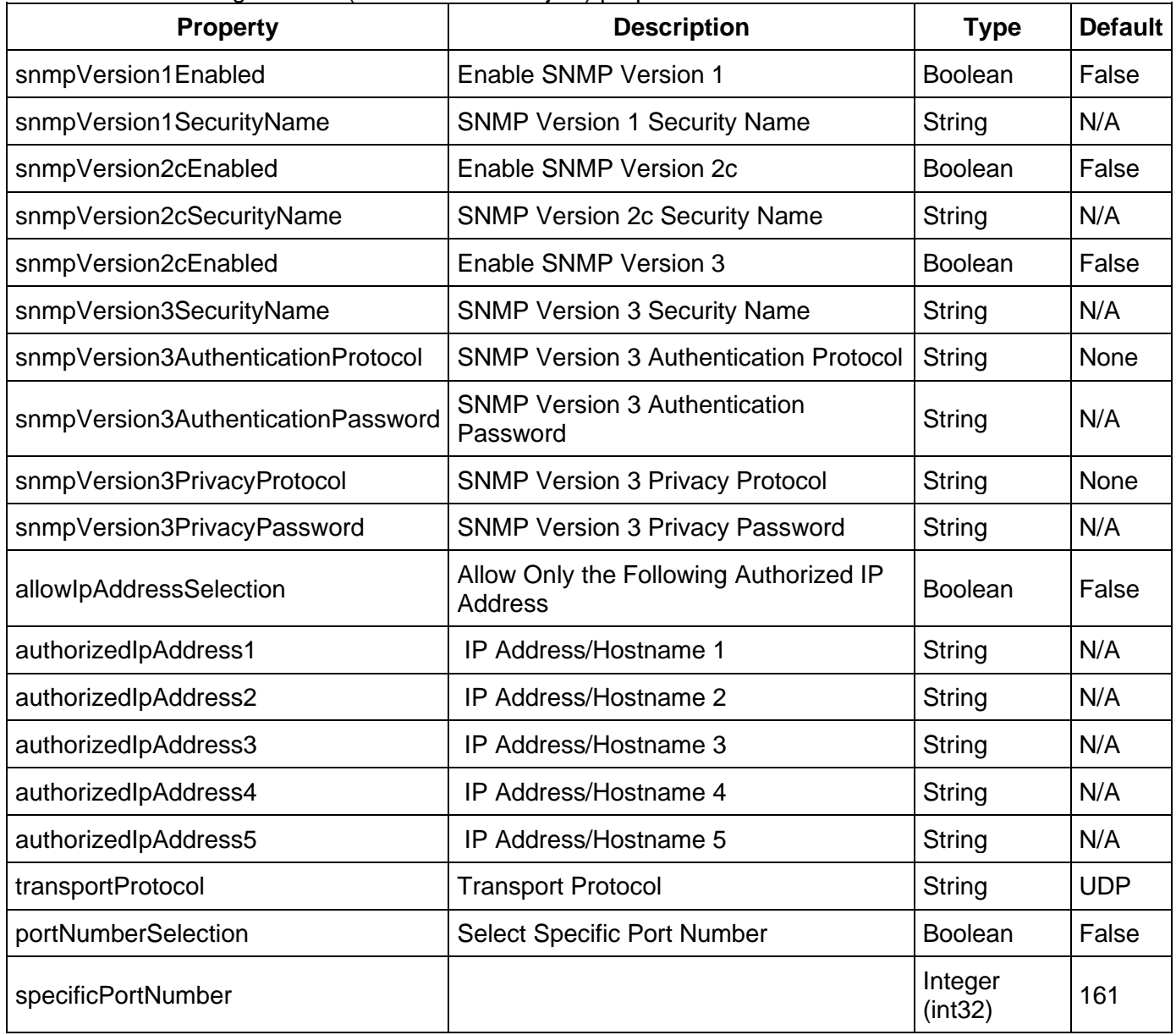

# **Update the Operation Grace Period**

# **Overview**

The purpose of this feature is to change the Operational Grace Period value using Experience Portal's web services. The Operational Grace Period is an EPM Setting available in the Miscellaneous section of Home > System Configuration > EPM Servers > EPM Settings The Operational Grace Period webservice can be found at:

https://<hostaddress>/EPWebServices/rest-api/#/EPM%20Settings/setEPMGracePeriod It takes one parameter from the user (an integer). This must be a whole number between 0 and 999.

The user will not be allowed to enter a number outside of this range.

If the PUT request is successful a 200 response code will be returned and the EPM's Operational Grace Period setting will be changed to the desired number.

# **Example**

User input: operationalGracePeriod: 1

curl:

curl -X PUT "https://<EPM IP

Address>/EPWebServices/rest/management/epmSettings/operationalGracePeriod?operationalGra cePeriod=1" -H "accept: \*/\*" --cacert /root/cacert.pem -u [username]:[password] /root/cacert.pem is the location of cacert.pem (see [Web Services Architecture & Detailed Design](/pages/viewpage.action?pageId=216893614) > CURL HTTPS - Secure Web Service with Certificate Authority (CA) Certificate for instructions on acquiring this certificate).

Request URL https://<EPM IP Address>/EPWebServices/rest/management/epmSettings/operationalGracePeriod?operationalGra cePeriod=1

# **Input Values**

The Operational Grace Period is an Integer.

# **Possible Errors:**

If a user tries to input a number outside of 0 to 999 via curl, the following error will be returned: "code":1042,"message":"Operational grace period must be a number between 0 and 999 Code 1042 = VPException.REQUEST\_NOT\_VALID

# **Configuring EPM Conversation Store**

# **Overview**

The purpose of this feature is to read/update EPM Conversation Store using Experience Portal's

REST web services. The web service corresponds to the 'EPM Servers  $\rightarrow$  Data Storage Settings → Conversations' WEB UI section. The Conversation Store web service can be found at: https://<EPM\_IP\_Address>/EPWebServices/rest-api/#/Conversation%20Store

Users can manage the Conversation Store in the following ways;

- 1. Put request to update the Conversation Store
- 2. Get request to retrieve the Conversation Store configuration

# **PUT - Update Conversation Store**

To update Conversation Store parameters the PUT request is used.

#### **Request body:**

**serverType** parameter is mandatory and can be set to one of the following values: 'LocalEPM', 'PrimaryEPM' and 'ContextStore'.

**hostAddress** and **clientTimeout** parameters should only be set when serverType = 'ContextStore'.

#### **Curl**

```
curl -X PUT 
"https://192.168.123.137/EPWebServices/rest/management/conversationStore
?serverType=PrimaryEPM" -H "accept: */*"
```
#### **Request URL**

```
https://<EPM IP address>/EPWebServices/rest/management/ 
conversationStore
```
#### **Response code on success**

204 (No Content)

#### **Error cases**

- serverType = 'ContextStore' and hostAddress is invalid  $\rightarrow$  Response Code 500, "errorresult=Exception occurred: conversationContextStoreHost is invalid".
- serverType = 'ContextStore' and clientTimeout is invalid → Response Code 500, "errorresult=Exception occurred: conversationContextStoreTimeout is invalid: Specified attribute is not between the expected values of 15 and 300".

# **GET – Retrieve Conversation Store Parameters**

To retrieve existing Conversation Store parameters the GET request is used.

#### **Request body example:**

-

```
curl -X GET 
"https://192.168.123.137/EPWebServices/rest/management/conversationStore
" -H"accept: */*"
```
#### **Request URL**

```
https://<EPM IP address>/EPWebServices/rest/management/ 
conversationStore
```
### **Response code on success**

200 (OK)

### **Response body example:**

```
{
 "value": "PrimaryEPM"
}
```
### **Error cases**

-

# **Input Values**

Conversation Store properties:

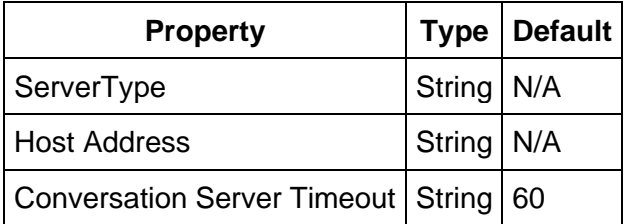

# **Configuring LDAP Settings**

# **Overview**

The purpose of this feature is to allow cloud engineers to read/update EPM Keycloak Settings using Experience Portal's REST Webservices. The Webservice corresponds to the 'User Management  $\rightarrow$  Login Options  $\rightarrow$  Keycloak Settings' WEB UI section.

The LDAP Settings webservice test Swagger page can be found at:

#### **https://<EPM IP Address>/EPWebServices/rest-api/#/User%20Settings**

Users can manage the LDAP Settings in the following ways:

- 1. GET request to retrieve the LDAP Settings configuration
- 2. PUT request to update the Keycloak Settings

# **GET**

To retrieve existing LDAP settings the GET request is used.

## **Request body:**

#### **Curl**

```
curl -X GET "https://<EPM IP 
Address>/EPWebServices/rest/management/userSettings/ldap" -H "accept: 
*/ * "
```
#### **Request URL**

-

https://<EPM IP address>/EPWebServices/rest/management/userSettings/ldap

#### **Response code on success**

200 (OK)

#### **Response body example:** {

```
"ldapEnable": true,
"ldapURL": "ldap://192.168.123.65:389",
"ldapUsername": "cn=Administrator,cn=Users,dc=winldap65,dc=ru",
"ldapPassword": "123!Avaya",
"ldapMutualCertAuthentication": false,
"ldapReferrals": "ignore",
"ldapUserSearchChoice": "UserDNPattern",
"ldapUserDNPattern": "cn={0},ou=ou1,dc=winldap65,dc=ru",
"ldapUserSearchFilter": "",
"ldapUserSearchBaseDN": "",
"ldapUserSearchSubtree": false,
"ldapPasswordChoice": "Bind",
"ldapPasswordAttribute": "",
"ldapRoleUserEntryAttribute": "memberOf",
```

```
"ldapRoleGroupSearchFilter": "(member={0})",
 "ldapRoleGroupEntryAttribute": "cn",
 "ldapRoleGroupSearchBaseDN": "ou=ou1,dc=winldap65,dc=ru",
 "ldapRoleSearchSubtree": false,
 "ldapRoleGroupMaps": [
   {
    "groupMapName": "test1",
     "organization": "",
    "assignedRoles": "administration,operations"
   },
\{\} "groupMapName": "test2",
     "organization": "Org1",
     "assignedRoles": 
"deptadmin,deptauditor,deptprivacymanager,deptreport,deptuserman,deptwebserv
ices" }
]
}
```
#### **Error cases**

```
-
```
# **PUT**

To update LDAP Settings the PUT request is used.

#### **Request body example:** {

```
"ldapEnable": true,
"ldapURL": "ldap://192.168.123.65:389",
"ldapUsername": "cn=Administrator,cn=Users,dc=winldap65,dc=ru",
"ldapPassword": "123!Avaya",
"ldapMutualCertAuthentication": false,
"ldapReferrals": "ignore",
"ldapUserSearchChoice": "UserDNPattern",
"ldapUserDNPattern": "cn={0},ou=ou1,dc=winldap65,dc=ru",
"ldapUserSearchFilter": "",
"ldapUserSearchBaseDN": "",
"ldapUserSearchSubtree": false,
"ldapPasswordChoice": "Bind",
"ldapPasswordAttribute": "",
"ldapRoleUserEntryAttribute": "memberOf",
"ldapRoleGroupSearchFilter": "(member={0})",
"ldapRoleGroupEntryAttribute": "cn",
"ldapRoleGroupSearchBaseDN": "ou=ou1,dc=winldap65,dc=ru",
"ldapRoleSearchSubtree": false,
"ldapRoleGroupMaps": [
 {
```
#### Nov 2021 Avaya Experience Portal 8.1 Web Services Reference Guide *Comments on this document? [infodev@avaya.com](mailto:infodev@avaya.com)*

```
 "groupMapName": "test1",
     "organization": "",
     "assignedRoles": "administration,operations"
  },
  {
     "groupMapName": "test2",
     "organization": "Org1",
     "assignedRoles": 
"deptadmin,deptauditor,deptprivacymanager,deptreport,deptuserman,deptwebserv
ices"
  }
 ]
}
```
#### **Curl**

```
curl -X PUT 
"https://192.168.123.137/EPWebServices/rest/management/userSettings/ldap" -H 
"accept: */*" -H "Content-Type: application/json" -d 
"{\"ldapEnable\":true,\"ldapURL\":\"ldap://192.168.123.65:389\",\"ldapUsername\"
:\"cn=Administrator,cn=Users,dc=winldap65,dc=ru\",\"ldapPassword\":\"123!Avaya\"
,\"ldapMutualCertAuthentication\":false,\"ldapReferrals\":\"ignore\",\"ldapUserS
earchChoice\":\"UserDNPattern\",\"ldapUserDNPattern\":\"cn={0},ou=ou1,dc=winldap
65,dc=ru\",\"ldapUserSearchFilter\":\"\",\"ldapUserSearchBaseDN\":\"\",\"ldapUse
rSearchSubtree\":false,\"ldapPasswordChoice\":\"Bind\",\"ldapPasswordAttribute\"
:\"\",\"ldapRoleUserEntryAttribute\":\"memberOf\",\"ldapRoleGroupSearchFilter\":
\"(member={0})\",\"ldapRoleGroupEntryAttribute\":\"cn\",\"ldapRoleGroupSearchBas
eDN\":\"ou=ou1,dc=winldap65,dc=ru\",\"ldapRoleSearchSubtree\":false,\"ldapRoleGr
oupMaps\":[{\"groupMapName\":\"test1\",\"organization\":\"\",\"assignedRoles\":\
"administration,operations\"},{\"groupMapName\":\"test2\",\"organization\":\"Org
1\",\"assignedRoles\":\"deptadmin,deptauditor,deptprivacymanager,deptreport,dept
userman,deptwebservices\"}]}"
```
#### **Request URL**

{

https://<EPM IP address>/EPWebServices/rest/management/userSettings/ldap

#### **Response code on success**

200 (OK)

# **Response body example:**

```
"ldapEnable": true,
"ldapURL": "ldap://192.168.123.65:389",
"ldapUsername": "cn=Administrator,cn=Users,dc=winldap65,dc=ru",
"ldapPassword": "123!Avaya",
"ldapMutualCertAuthentication": false,
"ldapReferrals": "ignore",
"ldapUserSearchChoice": "UserDNPattern",
"ldapUserDNPattern": "cn={0},ou=ou1,dc=winldap65,dc=ru",
"ldapUserSearchFilter": "",
"ldapUserSearchBaseDN": "",
"ldapUserSearchSubtree": false,
"ldapPasswordChoice": "Bind",
```
```
"ldapPasswordAttribute": "",
 "ldapRoleUserEntryAttribute": "memberOf",
 "ldapRoleGroupSearchFilter": "(member={0})",
 "ldapRoleGroupEntryAttribute": "cn",
 "ldapRoleGroupSearchBaseDN": "ou=ou1,dc=winldap65,dc=ru",
 "ldapRoleSearchSubtree": false,
 "ldapRoleGroupMaps": [
   {
     "groupMapName": "test1",
     "organization": "",
     "assignedRoles": "administration,operations"
   },
   {
     "groupMapName": "test2",
     "organization": "Org1",
     "assignedRoles": 
"deptadmin,deptauditor,deptprivacymanager,deptreport,deptuserman,deptwebserv
ices"
   }
 ]
}
```
### **Error cases**

- 1. In case of one of the mandatory parameters is set to empty string the related error message is displayed.
- 2. In case of a parameter has invalid value the related error message is displayed.

### **Input Values**

**ldapEnable** → expected values - true/false

*WebUI Connection Settings*

**ldapURL** → expected values - LDAP URL string value

**ldapUsername** → expected values - LDAP user name string value

**ldapPassword** → expected values - LDAP password string value

**ldapMutualCertAuthentication** → expected values - true/false; relates to WebUI field Mutual Certificate Authentication

**ldapReferrals** → expected values - ignore/follow; relates to WebUI field Referrals

#### *WebUI User Entry Settings*

**ldapUserSearchChoice** → expected values - UserDNPattern/SearchFilter; relates to WebUI radio

button for User Entry Settings

**ldapUserDNPattern** → expected value - User DN Pattern string value; relates to WebUI User DN Pattern edit box

**ldapUserSearchFilter** → expected value - User Search Filter string value; relates to WebUI Search Filter edit box

**ldapUserSearchBaseDN** → expected value - User Search Base DN string value; relates to WebUI Base DN edit box

**ldapUserSearchSubtree** → expected values - true/false; relates to WebUI Search Subtree check box

#### *WebUI Password Verification Settings*

**ldapPasswordChoice** → expected values - Bind/Attribute; relates to WebUI radio button for Password Verification Settings

**ldapPasswordAttribute** → expected value - Attribute string value; relates to WebUI Attribute edit box

#### *WebUI Role Assignment Settings*

**ldapRoleUserEntryAttribute** → expected value - User Entry Attribute string value; relates to WebUI User Entry Attribute edit box

**ldapRoleGroupSearchFilter** → expected value - Group Search Filter string value; relates to WebUI Group Search Filter edit box

**ldapRoleGroupEntryAttribute** → expected value - Group Entry Attribute string value; relates to WebUI Group Entry Attribute edit box

**ldapRoleGroupSearchBaseDN** → expected value - Group Search Base DN string value; relates to WebUI Group Search Base DN edit box

**ldapRoleSearchSubtree** → expected values - true/false; relates to WebUI Search Subtree check box

**ldapRoleGroupMaps** - roles map

#### **Important info**

1. There is a possibility to update one or more parameters without passing the whole list. In this case you should pass only those parameters that need to be updated,

the other parameters are stayed without change (except roles map - you should pass the whole expected roles list in case of update).

In the example below: LDAP password settings are updated, the roles map updated as follows: map "test1" is not changed, "test2" is deleted (see previuos example), "test3" is added. The other fields are stayed as it were.

```
Example:
```
{

```
"ldapEnable": true, "ldapPasswordChoice": "Attribute",
 "ldapPasswordAttribute": "cn", "ldapRoleGroupMaps": [
   {
     "groupMapName": "test1",
     "organization": "",
     "assignedRoles": "administration,operations"
   },
\{ "groupMapName": "test3",
     "organization": "Org2",
```

```
 "assignedRoles": 
"deptadmin,deptauditor,deptprivacymanager,deptreport,deptuserman,deptwe
bservices"
  }
 ]
 }
```
2. In case of some field(s) are missed - it means they should not be updated. In case of some fields(s) are set as empty string  $("")$  - it means they should be set as empty.

# **Configuring SSO Keycloak Settings**

### **Overview**

The purpose of this feature is to allow cloud engineers to read/update EPM Keycloak Settings using Experience Portal's REST Webservices. The Webservice corresponds to the 'User Management → Login Options → Keycloak Settings' WEB UI section.

The Keycloak Settings webservice test Swagger page can be found at: https://<EPM IP Address>/EPWebServices/rest-api/#/User%20Settings

Users can manage the Keycloak Settings in the following ways:

- 3. Get request to retrieve the Keycloak Settings configuration
- 4. Put request to update the Keycloak Settings

### **GET**

To retrieve existing Keycloak settings the GET request is used.

### **Request body:**

-

#### **Curl**

```
curl -X GET 
"https://192.168.123.137/EPWebServices/rest/management/userSettings/keyc
loak" -H "accept: */*"
```
#### **Request URL**

```
https://<EPM IP 
address>/EPWebServices/rest/management/userSettings/keycloak
```
#### **Response code on success**

200 (OK)

### **Response body example:**

```
{
   "keycloakSsoEnable": true,
  "keycloakAuthServerURL": "10.11.12.13",
   "defaultKeycloakRealm": "default_realm_test",
  "keycloakClientId": "client id test",
  "keycloakClientSecret": "client secret test",
   "keycloakRealmOrganizationMap": [
     {
       "keycloakRealm": "realm1",
       "organization": ""
     },
     {
       "keycloakRealm": "realm2",
       "organization": "Org2"
     }
```

```
\vert,
   "keycloakRolesMap": [
     {
       "groupMapName": "roleName22",
       "keycloakRealm": "realm1",
       "organization": "",
       "assignedRoles": "administration"
     },
     {
       "groupMapName": "roleName23",
       "keycloakRealm": "realm2",
       "organization": "Org2",
       "assignedRoles": "deptadmin,deptreport"
     }
   ]
}
```
### **Error cases**

-

{

**PUT**

To update Keycloak Settings the PUT request is used.

### **Request body example:**

```
 "keycloakSsoEnable": true,
   "keycloakAuthServerURL": "10.11.12.13",
   "defaultKeycloakRealm": "default_realm_test",
  "keycloakClientId": "client id test",
  "keycloakClientSecret": "client secret test",
   "keycloakRealmOrganizationMap": [
\{ "keycloakRealm": "realm1",
       "organization": ""
     },
     {
       "keycloakRealm": "realm2",
       "organization": "Org2"
     }
  \vert,
   "keycloakRolesMap": [
     {
       "groupMapName": "roleName22",
       "keycloakRealm": "realm1",
       "organization": "",
       "assignedRoles": "administration"
     },
     {
```

```
 "groupMapName": "roleName23",
       "keycloakRealm": "realm2",
       "organization": "Org2",
       "assignedRoles": "deptadmin,deptreport"
 }
  ]
```
### **Curl**

}

```
curl -X PUT 
"https://192.168.123.137/EPWebServices/rest/management/userSettings/keyc
loak" -H "accept: */*" -H "Content-Type: application/json" -d 
"{\"keycloakSsoEnable\":true,\"keycloakAuthServerURL\":\"10.11.12.13\",\
"defaultKeycloakRealm\":\"default_realm_test\",\"keycloakClientId\":\"cl
ient id test\",\"keycloakClientSecret\":\"client secret test\",\"keycloa
kRealmOrganizationMap\":[{\"keycloakRealm\":\"realm1\",\"organization\":
\"\"},{\"keycloakRealm\":\"realm2\",\"organization\":\"Org2\"}],\"keyclo
akRolesMap\":[{\"groupMapName\":\"roleName22\",\"keycloakRealm\":\"realm
1\",\"organization\":\"\",\"assignedRoles\":\"administration\"},{\"group
MapName\":\"roleName23\",\"keycloakRealm\":\"realm2\",\"organization\":\
"Org2\",\"assignedRoles\":\"deptadmin,deptreport\"}]}"
```
### **Request URL**

https://<EPM IP address>/EPWebServices/rest/management/userSettings/keycloak

### **Response code on success**

200 (OK)

### **Response body example:**

```
Nov 2021 Avaya Experience Portal 8.1 Web Services Reference Guide
     {
        "keycloakSsoEnable": true,
        "keycloakAuthServerURL": "10.11.12.13",
        "defaultKeycloakRealm": "default_realm_test",
       "keycloakClientId": "client id test",
       "keycloakClientSecret": "client secret test",
        "keycloakRealmOrganizationMap": [
          {
            "keycloakRealm": "realm1",
            "organization": ""
          },
          {
            "keycloakRealm": "realm2",
            "organization": "Org2"
      }
       \frac{1}{2} "keycloakRolesMap": [
          {
            "groupMapName": "roleName22",
            "keycloakRealm": "realm1",
            "organization": "",
            "assignedRoles": "administration"
          },
          {
            "groupMapName": "roleName23",
```

```
 "keycloakRealm": "realm2",
       "organization": "Org2",
       "assignedRoles": "deptadmin,deptreport"
     }
  ]
}
```
### **Error cases**

- 1. In case of one of the mandatory parameters is set to empty string the related error message is displayed.
- 2. In case of a parameter has invalid value the related error message is displayed.

### **Input Values**

**keycloakSsoEnable** → expected values - true/false

**keycloakAuthServerURL** → expected value - Keycloak server authentication URL (string value)

**keycloakClientId** → expected value - Keycloak client Id (string value)

**keycloakClientSecret** → expected value - Keycloak client secret (string value)

**defaultKeycloakRealm**→ expected value - default Keycloak realm (string value)

**keycloakRealmOrganizationMap** → realms-orgs map

**keycloakRolesMap -> roles map** 

#### **Important info**

1. There is a possibility to update one or more parameters without passing the whole list. In this case you should pass only those parameters that need to be updated, the other parameters are stayed without change (except roles map and realms-orgs map - you should pass the whole expected list in case of update). In the example below: Keycloak setting "defaultKeycloakRealm" is updated (in compare with the above example), the roles map updated as follows: map "roleName22" is not changed, "roleName23" is deleted, "roleName24" is added. The other fields are stayed as it were. Example: {

```
"defaultKeycloakRealm": "default realm test1",
   "keycloakRolesMap": [
    {
      "groupMapName": "roleName22",
      "keycloakRealm": "realm1",
       "organization": "",
      "assignedRoles": "administration"
     },
\{ "groupMapName": "roleName24",
 "keycloakRealm": "realm2",
      "organization": "Org2",
       "assignedRoles": "deptadmin"
     }
```
 $\,$  ] }

2. In case of some field(s) are missed - it means they should not be updated.

In case of some fields(s) are set as empty string ("") - it means they should be set as empty.

# **Configuring MPP Settings – Resource & Trace Levels**

### **Overview**

The purpose of this feature is to allow cloud engineers to change MPP Settings using Experience Portal's Web services.

The MPP Settings web service allows users to perform the following MPP Settings changes:

- Resource Alert Threshold
- Trace Logger
- Transcription Retention Period
- Record Handling.
- Category Trace Levels.

The MPP Settings web service can be found at:

https://<hostaddress>/EPWebServices/rest-api/#/MPP%20Settings/

### **GET – Resource Alert Threshold**

To retrieve the current values of Resource Alert Threshold parameters a GET request is used. Location: https://<hostname>/EPWebServices/rest-api/#/MPP%20Settings/resourceAlertThreshold

### **Input Value:**

The user will select a resource from a drop-down menu. The choices for resources:

- CPU
- Disk
- **Memory**

### **Response**

The response body returned will contain the values of the 'High Water' and 'Low Water' thresholds for the selected resource. These values are Integers between 0 and 100.

### **Properties of Resource Alert Threshold Values**

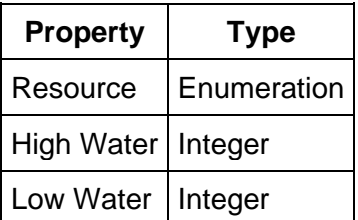

# **PUT – Resource Alert Threshold**

To update the values of Resource Alert Threshold parameters a PUT request is used. Location: https://<hostname>/EPWebServices/rest-api/#/MPP%20Settings/resourceAlertThreshold

### **Input Value:**

The user will select a resource from a drop-down menu. The choices for resources:

- CPU
- Disk
- **Memory**

The user will input an Integer between 0 and 100 for 'highWater' and 'lowWater'.

### **Response**

A '200' response code will be returned after successful execution.

### **Error cases**

If a user attempts to enter a value for highWater which is lower than lowWater values, a 400 error will be returned along with the message 'High water must be a higher value than low water'.

### **Properties of Resource Alert Threshold Values**

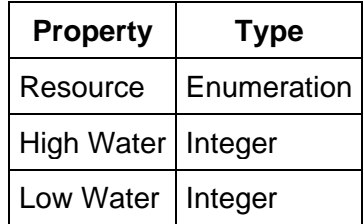

# **GET – Trace Logger**

To retrieve the current values of the Trace Logger parameters a GET request is used. Location: https://<hostname>/EPWebServices/rest-api/#/MPP%20Settings/traceLogger There are no input values for this web service.

### **Response**

The response body returned will contain the values of the 'logFileMaxSize' and 'numOfLogsToRetain'.

### **Properties of Trace Logger**

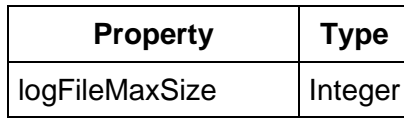

# **PUT – Trace Logger**

To update the values of Trace Logger a PUT web service is used.

Location: https://<hostaddress>/EPWebServices/rest-api/#/MPP%20Settings/traceLogger

### **Input Value:**

This web service takes two parameters:

- logFileMaxSize: type Integer (must be between 1 and 100)
- numOfLogsToRetain: type Integer (must be between 1 and 5)

### **Response**

A '200' response code will be returned after successful execution.

### **Error cases**

If a user attempts to enter a value for logFileMaxSize which is outside of 1 and 100, a '400' error code will be returned along with the message 'Max file size must be between 1 and 100'.

If a user attempts to enter a value for numOfLogsToRetain which is outside of 1 and 5, a '400' error code will be returned along with the message 'number of logs retained must be between 1 and 5'.

# **GET – Transcription Retention Period**

To retrieve the value of the Transcription Retention Period a GET web service is used. Location:

https://<hostaddress>/EPWebServices/restapi/#/MPP%20Settings/transcriptionRetentionPeriod This web service has no parameters.

### **Response**

A '200' response code will be returned along with the value of the Transcription Retention Period.

# **PUT – Transcription Retention Period**

To update the value of the Transcription Retention Period a PUT web service is used. Location: https://<hostaddress>/EPWebServices/restapi/#/MPP%20Settings/transcriptionRetentionPeriod

### **Input Value:**

This web service takes one parameter:

• transcriptionRetentionPeriod: type - Integer (must be between 0 and 999)

### **Response**

A '200' response code will be returned after successful execution.

### **Error cases**

If a user inputs a value outside of 0 and 999 the request will be unsuccessful. They will receive a 400 error with the message 'Retention period must be between 0 and 999.

# **GET – Record Handling**

To retrieve the current values of Record Handling parameters a GET request is used. Location: https://<hostname>/EPWebServices/rest-api/#/MPP%20Settings/recordHandling

### **Input Value:**

The user will select a record from a drop-down menu. The choices for record:

- Session Data
- Call Data
- VXML/CCXML Log Tags

### **Response**

The response body returned will contain the values of 'Enable' and 'Retention Period' for the selected record.

### **Properties of Record Handling**

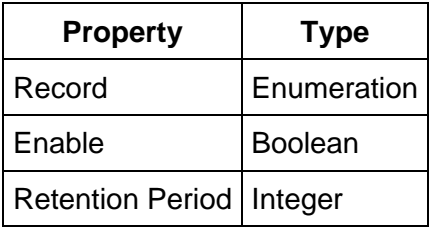

# **PUT – Record Handling**

To update the values of Resource Alert Threshold parameters a PUT request is used. Location: https://<hostname>/EPWebServices/rest-api/#/MPP%20Settings/recordHandling

### **Input Value:**

The user will select a resource from a drop-down menu. The choices for record:

- Session Data
- Call Data
- VXML/CCXML Log Tags

Nov 2021 Avaya Experience Portal 8.1 Web Services Reference Guide *Comments on this document? [infodev@avaya.com](mailto:infodev@avaya.com)*

The user will input an Integer between 0 and 999 for 'Retention Period'. The user will select 'True' or 'False' for enable.

### **Response**

A '200' response code will be returned after successful execution.

### **Error cases**

If a user attempts to enter a value for retentionPeriod which is outside of 0 and 999, a 400 error will be returned along with the message 'Retention Period must be a between 0 and 999'.

### **Properties of Record Handling**

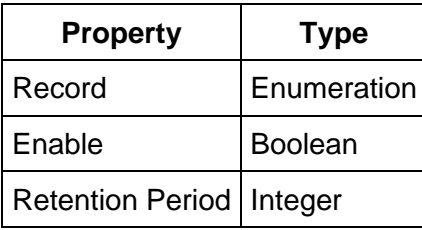

### **GET – Category Trace Level**

To retrieve the current values of Category Trace Levels a GET request is used. Location: https://<hostname>/EPWebServices/rest-api/#/MPP%20Settings/categoryTraceLevels There are no parameters.

### **Response**

A DTO containing all of the Category Trace Levels will be returned.

### **Properties of Category Trace Levels**

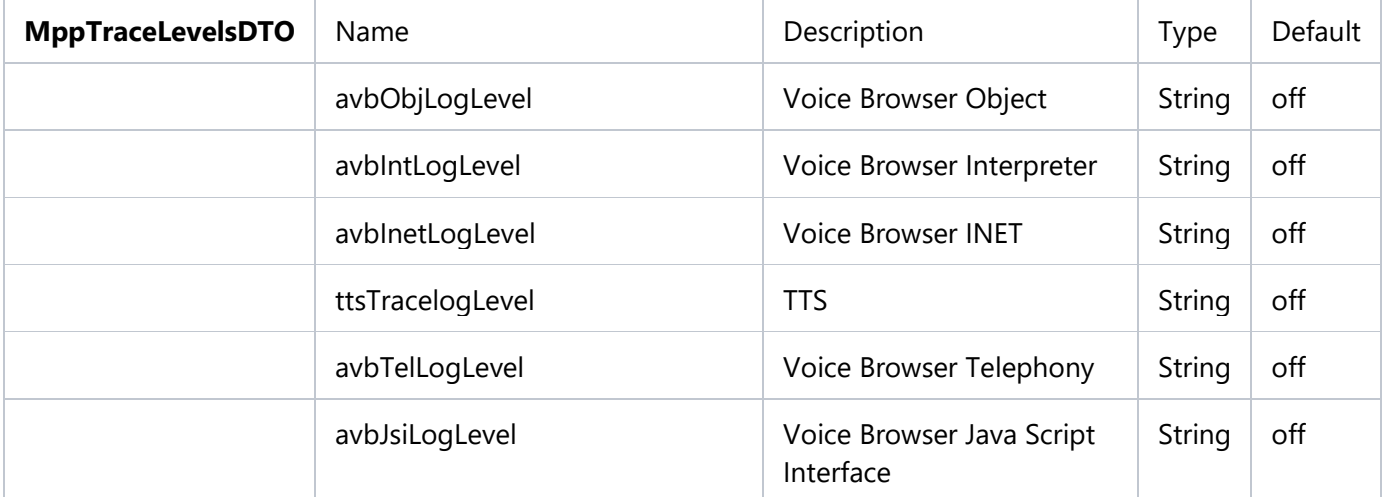

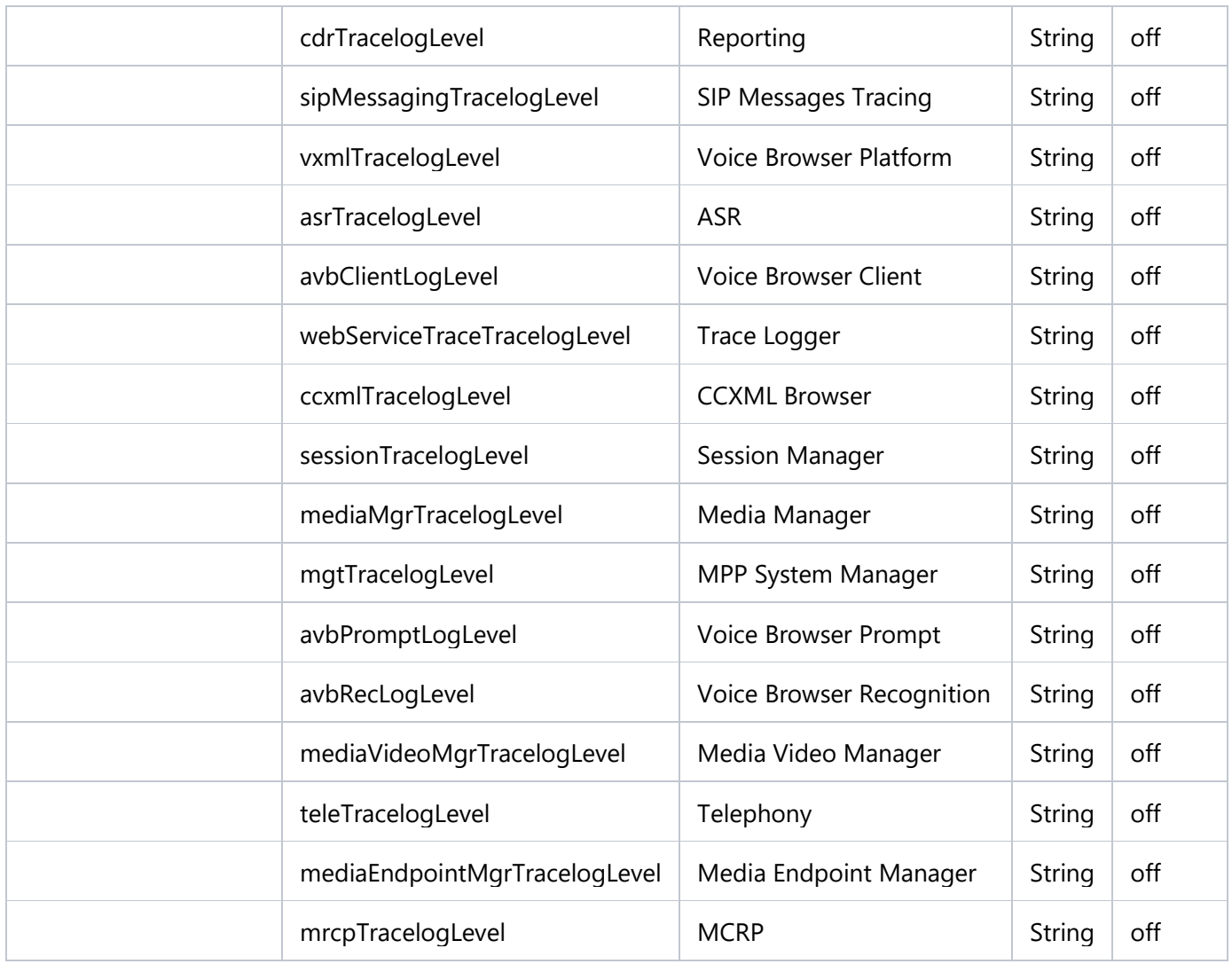

# **PUT – Category Trace Level**

To update the current values of Category Trace Levels a GET request is used. Location: https://<hostname>/EPWebServices/rest-api/#/MPP%20Settings/categoryTraceLevels There are no parameters.

### **Input Value:**

The user will fill out a DTO containing all of the Category Trace Levels (see properties below).

### **Response**

A '200' response along with a DTO containing all of the Category Trace Levels will be returned.

### **Properties of Category Trace Levels**

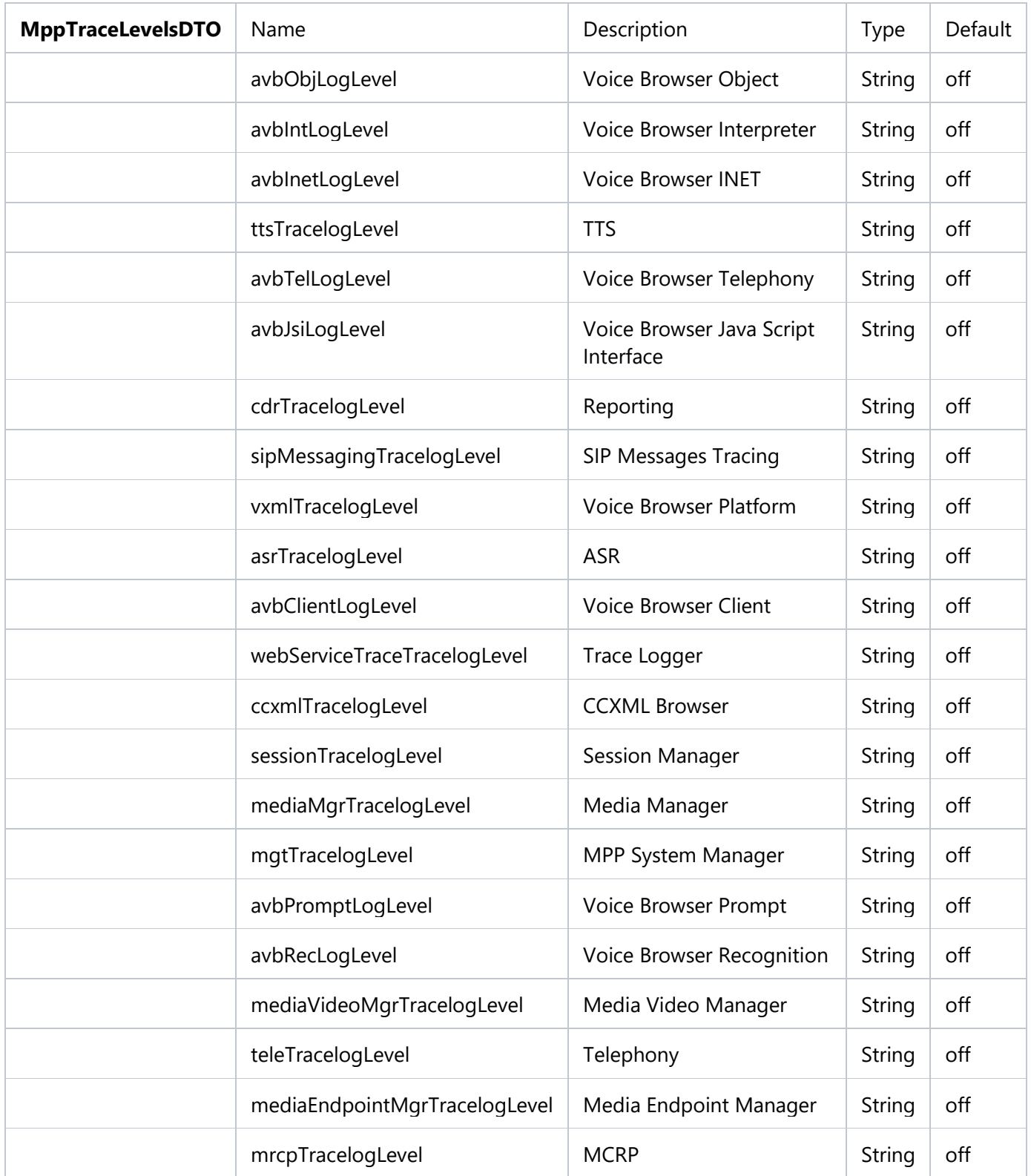

### **Error cases**

Nov 2021 Avaya Experience Portal 8.1 Web Services Reference Guide If a user inputs a value other than 'off', 'fine', 'finer' or 'finest' for trace level the request will be unsuccessful. They will receive a 400 error along with the message 'Error: unrecognized trace level'

# **Retrieve list of EPMs**

### **Overview**

The purpose of this feature is to allow cloud engineers to retrieve the names of the configured EPM server(s).

The EPM list web service MPP Settings web service can be found at:

https://<hostaddress>/EPWebServices/rest-api/#/EPM%20Servers

### **GET**

To retrieve the list of configured EPMs a GET request is used.

Location: https://<hostaddress>/EPWebServices/rest-api/#/EPM%20Servers

### **Response code on success**

200

### **Response body example**

```
[
  "EPM Primary1",
  "EPM Aux 2",
  "EPM Aux 3"
]
```
# **Chapter 4: Resources**

# **Documentation**

The following table lists the documents related to Experience Portal. Download the documents from the Avaya Support website at [http://www.avaya.com/support:](http://www.avaya.com/support)

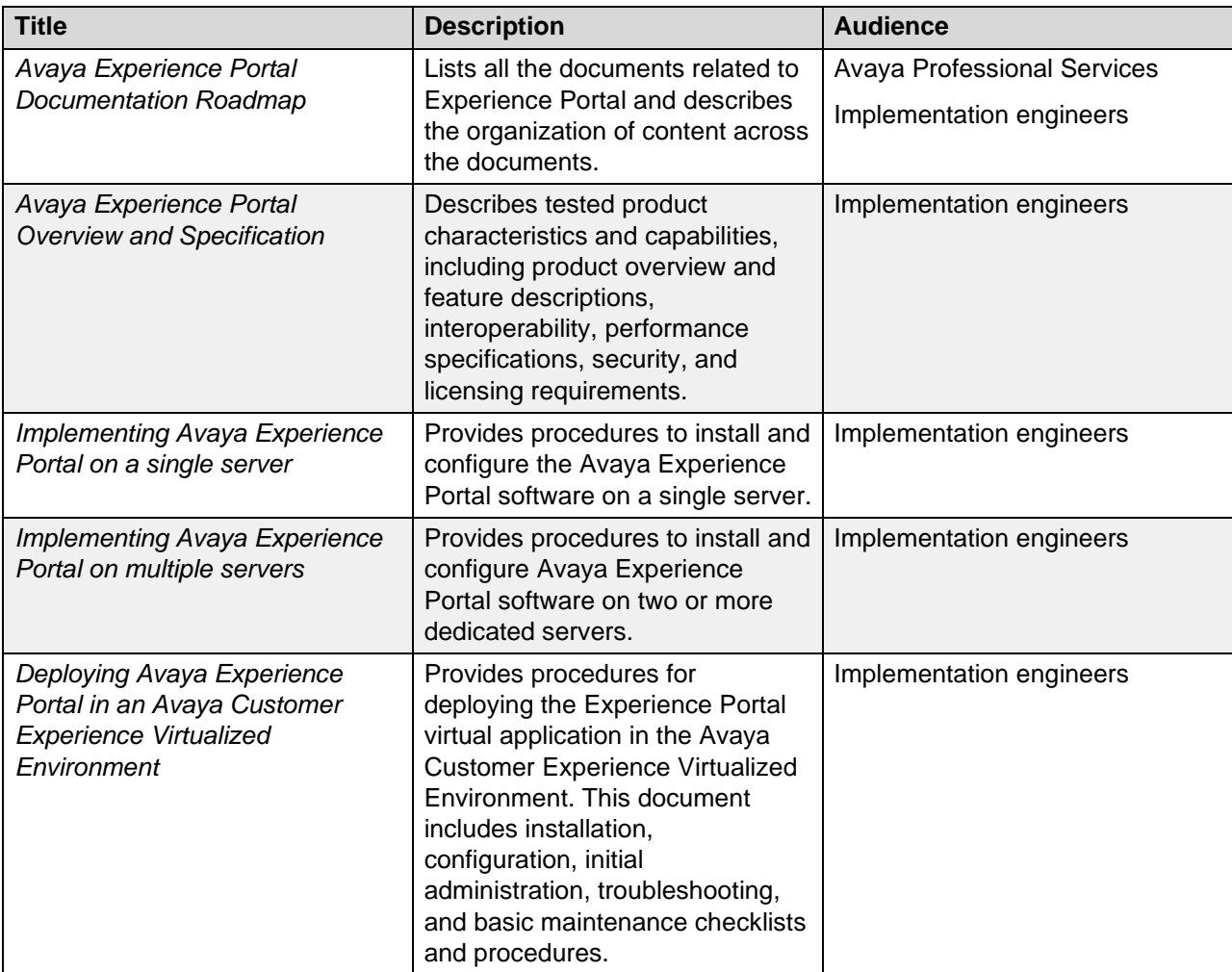

*Table continues…*

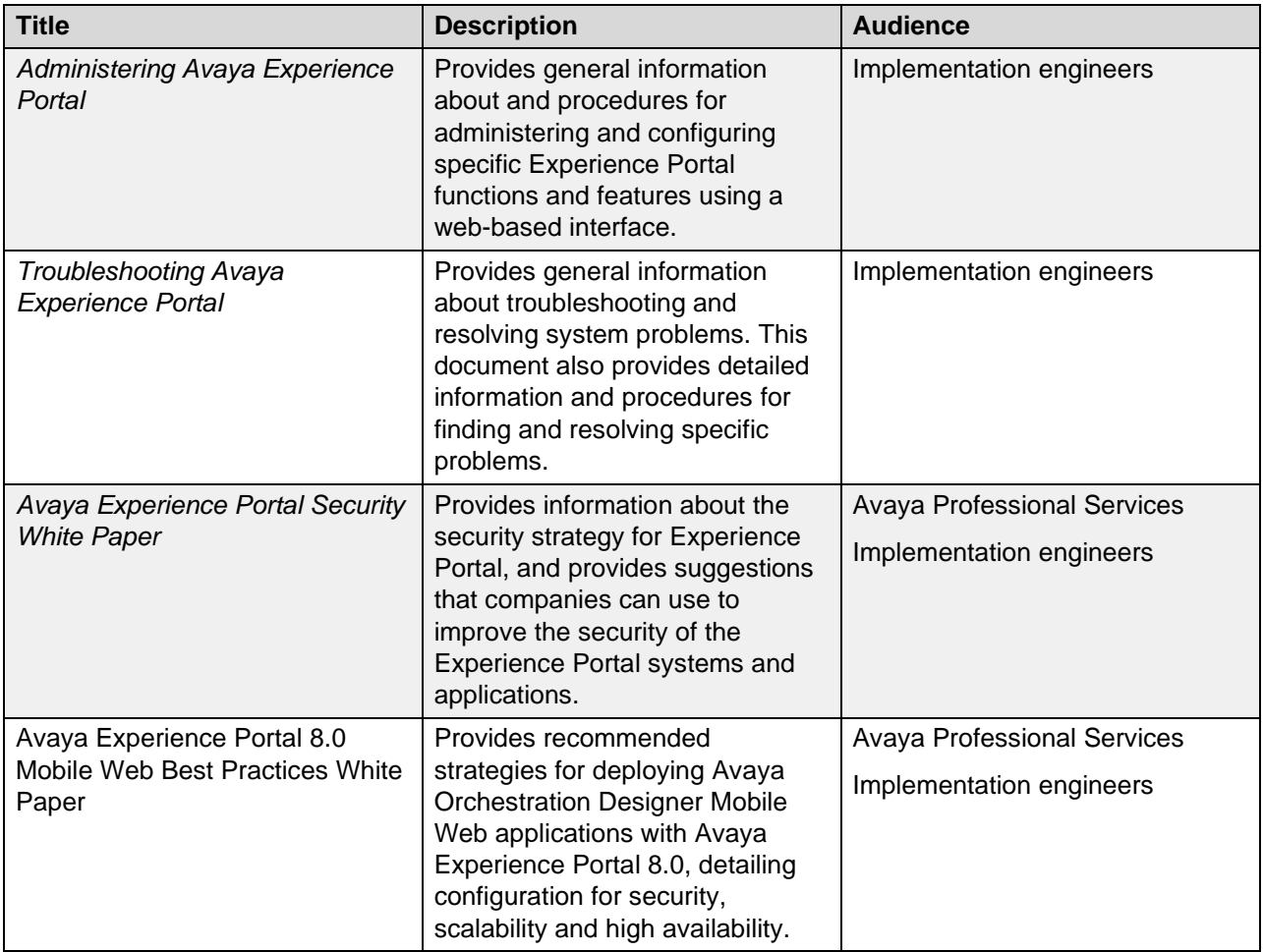

# **Finding documents on the Avaya Support website**

### **Procedure**

- Go to [https://support.avaya.com.](https://support.avaya.com/)
- At the top of the screen, type your username and password and click **Login**.
- Click **Support by Product** > **Documents**.
- In **Enter your Product Here**, type the product name and then select the product from the list.
- In **Choose Release**, select the appropriate release number.

The **Choose Release** field is not available if there is only one release for the product.

• In the **Content Type** filter, click a document type, or click **Select All** to see a list ofall available documents.

For example, for user guides, click **User Guides** in the **Content Type** filter. The list only displays the documents for the selected category.

• Click **Enter**.

### **Avaya Documentation Center navigation**

The latest customer documentation for some programs is now available on the Avaya Documentation Center website at [https://documentation.avaya.com.](https://documentation.avaya.com/)

#### *<u>I</u>* Important:

For documents that are not available on Avaya Documentation Center, click **More Sites** > **Support** on the top menu to open [https://support.avaya.com.](https://support.avaya.com/)

Using the Avaya Documentation Center, you can:

- Search for content by doing one of the following:
	- o Click **Filters** to select a product and then type key words in **Search**.
	- o From **Products & Solutions**, select a solution category and product, and then select the appropriate document from the list.
- Sort documents on the search results page.
- Click **Languages** ( ) to change the display language and view localized) to change the display language and view localized documents.
- Publish a PDF of the current section in a document, the section and its subsections, or the entire document.
	- Add content to your collection by using **My Docs** ( ).
	- Navigate to the **Manage Content** > **My Docs** menu, and do any of the following:
		- o Create, rename, and delete a collection.
		- o Add topics from various documents to a collection.
		- $\circ$  Save a PDF of selected content in a collection and download it to your computer.
		- o Share content in a collection with others through email.
- o Receive collection that others have shared with you.

Add yourself as a watcher using the **Watch** icon (

Navigate to the **Manage Content** > **Watchlist** menu, and do the following:

- o Enable **Include in email notification** to receive email alerts.
- $\circ$  Unwatch selected content, all content in a document, or all content on the Watch list page.

).).

As a watcher, you are notified when content is updated or deleted from a document, or the document is removed from the website.

Share a section on social media platforms, such as Facebook, LinkedIn, and Twitter.

- Send feedback on a section and rate the content.

**R** Note:

Some functionality is only available when you log on to the website. The available functionality depends on the role with which you are logged in.

# **Viewing Avaya Mentor videos**

Avaya Mentor videos provide technical content on how to install, configure, and troubleshoot Avaya products.

#### **About this task**

Videos are available on the Avaya Support website, listed under the video document type, and on the Avaya-run channel on YouTube.

- To find videos on the Avaya Support website, go to <https://support.avaya.com/> and do one of the following:
	- o In **Search**, type Avaya Mentor Videos, click **Clear All** and select **Video** in the **Content Type**.
	- o In **Search**, type the product name. On the Search Results page, click **Clear All** and select

#### **Video** in the **Content Type**.

The **Video** content type is displayed only when videos are available for that product.

In the right pane, the page displays a list of available videos.

- To find the Avaya Mentor videos on YouTube, go to [www.youtube.com/AvayaMentor](http://www.youtube.com/AvayaMentor) and do one of the following:
	- o Enter a key word or key words in the **Search Channel** to search for a specific product or topic.
	- $\circ$  Scroll down Playlists, and click a topic name to see the list of videos available for the topic. For example, Contact Centers.

#### **Note:**

Videos are not available for all products.

# **Support**

Go to the Avaya Support website at [https://support.avaya.com](https://support.avaya.com/) for the most up-to-date documentation, product notices, and knowledge articles. You can also search for release notes, downloads, and resolutions to issues. Use the online service request system to create a service request. Chat with live agents to get answers to questions, or request an agent to connect you to a support team if an issue requires additional expertise.